# 3 Dokumente verwalten und gestalten

Ein Dokument kann nicht nur Text, sondern auch verschiedene andere Elemente enthalten: Grafiken, Tabellen, Zeichnungen, Diagramme, Rahmen und verschiedene Objekte aus anderen Anwendungen, die sich in Word selbst nicht erstellen lassen. Alles, was Sie in Word in einer Datei zusammenfassen können, wird als Dokument bezeichnet.

Dokumente sind die Behälter Ihrer Inhalte und werden nur deshalb nicht als Dateien bezeichnet, weil es in Word auch noch andere Dateien gibt, zum Beispiel Vorlagendateien zur Aufbewahrung von Formaten. Ein Dokument ist also eine Sammlung von Informationen, die in einer sinnvollen Einheit zusammengefasst werden.

In Word kann ein Brief ebenso ein Dokument sein wie ein Referat oder eine Marketingbroschüre. Es hat sich im Laufe der Zeit als sinnvoll erwiesen, Dokumentdateien für diese Form der Informationsverwaltung zu verwenden. Sie könnten zwar auch ein gesamtes Buch in eine einzige Datei einfügen, doch diese Größenordnung führt zu einer gewissen Ineffizienz in der Handhabung. Deshalb werden Bücher meist kapitelweise in Dokumentdateien untergebracht.

Jedes Dokument erhält einen einmaligen Namen, damit es identifizierbar ist. Der Name wird dem Dokument beim erstmaligen Speichern zugewiesen. Unter diesem Namen lässt es sich auf beliebigen Speichermedien, wie zum Beispiel der Festplatte, einer Diskette, Bandlaufwerken oder CD-ROMs, sichern und von dort aus auch jederzeit wieder aufrufen. Dokumentdateien haben die Endung *.*DOC.

# 3.1 Dokumente neu erstellen

Ist der Speicherort eingerichtet, können Sie in Word ein erstes Dokument anlegen. Wenn Sie einfach nur schnell etwas schreiben möchten, also ein Dokument erstellen möchten, das keinen besonderen Anforderungen genügen muss, dann klicken Sie einfach auf das Symbol NEUES LEERES DOKU-MENT in der Symbolleiste STANDARD ganz links außen.

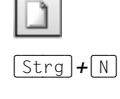

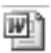

Es erscheint ein leeres »Blatt«, das auf der Basis der Standardvorlage *Normal.dot* mit den minimalen Formatierungseinstellungen ausgestattet ist. Diese Minimalausstattung an Formaten können Sie einsehen, wenn Sie die Liste der Formatvorlagen in der Symbolleiste FORMAT öffnen. Hier finden Sie eine Standardschriftart, einige Überschriftenformate und die Schaltflächen FORMATIERUNG LÖSCHEN und WEITERE. Geben Sie Ihren Text ein und gestalten Sie diesen mit Hilfe der vordefinierten Formatvorlagen von Word oder der Absatz- und Zeichenformate in der Formatleiste bzw. den Menüs.

Abbildung 3.1: **Standardvorlagen** von Word für die ersten Schritte

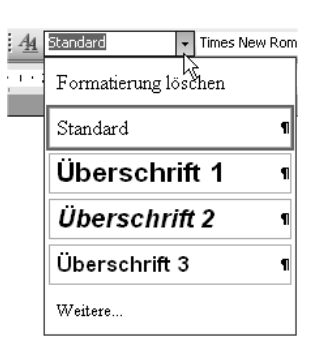

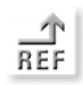

*Informationen zur Gestaltung von Zeichen und Absätzen finden Sie in Kapitel 4 »Zeichen und Absätze formatieren« und Anleitungen zum Erstellen von Formatvorlagen sind in Kapitel 10 »Komfortable Formatvorlagen« enthalten.*

Neben klassischen Dokumenten können Sie auch leere XML-Dokumente, Webseiten oder leere E-Mail-Nachrichten anlegen.

Abbildung 3.2: Leere Dokumente, Webseiten oder E-Mails erstellen

| : Neues Dokument<br>$\mathbf{x}$ |                          |  |
|----------------------------------|--------------------------|--|
| G                                | $\odot$                  |  |
| Neu                              |                          |  |
|                                  | Leeres Dokument          |  |
|                                  | 四】XML-Dokument           |  |
|                                  | Webseite                 |  |
|                                  | A E-Mail-Nachricht       |  |
|                                  | Von bestehendem Dokument |  |

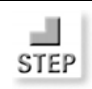

*Andere Dateiarten neu erstellen:*

- 1. Wählen Sie DATEI/NEU. Im Aufgabenbereich erscheinen viele Einstellungen, die zum Thema NEUES DOKUMENT gehören.
- 2. In der Rubrik NEU finden Sie die Optionen LEERES DOKUMENT, XML-DOKUMENT, WEBSEITE, E-MAIL-NACHRICHT und VON BESTEHENDEM DOKUMENT. Dabei handelt es sich jeweils um unterschiedliche Dateitypen, die deshalb separat angelegt werden müssen. Per Mausklick auf eine der Optionen erstellen Sie den gewünschten Dateityp.

# Neues Dokument auf vorhandenem Dokument aufbauen

Angenommen, Sie haben bereits ein Dokument erstellt, das verschiedene Einstellungen verwendet, beispielsweise Seitenränder, Formatvorlagen, Rahmenpositionierungen, Spaltensatz etc. Sie möchten ein neues Dokument erstellen, das dieselben oder ähnliche Elemente besitzen soll. In diesem Fall können Sie das alte, bereits vorhandene Dokument als Grundlage für Ihr neues Dokument verwenden.

*Altes Dokument als Basis benutzen:*

- 1. Öffnen Sie den Aufgabenbereich mit ANSICHT/AUFGABENBEREICH.
- 2. Wählen Sie im Menü des Aufgabenbereichs NEUES DOKUMENT.
- 3. In der Rubrik NEU klicken Sie auf die Option VON BESTEHENDEM **DOKUMENT.**

4. Sie gelangen in das Dialogfeld NEU AUS VORHANDENEM DOKUMENT und können hier ein bereits bestehendes Dokument von der Festplatte des Computers auswählen.

*Wie Sie sich in diesem Dialogfenster in der Ordnerstruktur herauf- oder herunterbewegen können, erfahren Sie im Abschnitt »Dokumente speichern« in diesem Kapitel.*

- 5. Klicken Sie dann auf die Schaltfläche NEU ERSTELLEN.
- 6. Das neu erstellte Dokument enthält sowohl die Formatvorlagen aus dem alten Dokument als auch andere Einstellungen wie Seitenränder, Spaltensatz, Zeilennummern etc. Allerdings ist auch der Text aus dem Ursprungsdokument noch darin enthalten. Dieser muss gelöscht werden, wenn Sie das Dokument mit neuen Inhalten füllen möchten.
- 7. Vergessen Sie nicht, das neue Dokument abzuspeichern und zu benennen, denn es hat noch keinen Namen.

*Wie Sie Text aus Dokumenten entfernen, erfahren Sie in Kapitel 2 »Text eingeben und korrigieren«.*

Vielleicht fragen Sie sich, warum Sie nicht einfach das vorhandene Dokument öffnen und überschreiben können? Dieser Weg ist etwas riskant, weil Sie dabei schnell versehentlich auch die alten Inhalte verlieren, wenn Sie vergessen, die Datei unter einem neuen Namen zu speichern. Mit der hier vorgestellten Methode wird zwar derselbe Inhalt geöffnet, aber in einem neuen

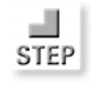

Abbildung 3.3: Neues Dokument auf altem aufbauen

We Von bestehendem Dokument...

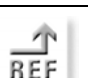

Dokument, das erst noch benannt werden muss. Die Originaldatei bleibt dabei unangetastet und das Risiko, diese zu überschreiben, besteht nicht.

#### Neues Dokument mit Vorlage erstellen

Was sind Vorlagen? Kurze Antwort: Eine Sammlung von Formaten und Inhalten, die sich vielen Dokumenten immer wieder zuweisen lässt. Dies erspart langwieriges einzelnes Formatieren.

Neben dem sehr einfachen Set aus Formatvorlagen aus der Vorlage *Normal.dot* können Sie ein neues Dokument auch auf bereits vorhandenen, ausgereiften Formatvorlagen basieren lassen. Dafür können Sie entweder auf die Vorlagendateien zurückgreifen, die bereits in Word mitgeliefert werden, oder auf Vorlagendateien, die in Ihrem Unternehmen benutzt werden, etwa Briefe mit Firmenlogo etc.

Um ein neues Dokument sofort beim Anlegen auf einer bestimmten Vorlage aufzubauen, dürfen Sie nicht einfach auf das Symbol NEUES LEERES DOKU-MENT in der Symbolleiste STANDARD klicken, sondern müssen den Aufgabenbereich NEUES DOKUMENT aktivieren.

**STEP** 

*Dokument auf der Basis einer Vorlage erstellen:*

- 1. Aktivieren Sie den Aufgabenbereich per Mausklick auf das »A« in der Formatleiste und wählen Sie aus dem Menü des Aufgabenbereichs NEUES DOKUMENT.
- 2. In der Rubrik VORLAGEN können Sie auf eine spezielle Vorlagenhomepage zugreifen, auf die Vorlagen auf dem lokalen Computer oder auf Vorlagen auf eigenen Websites. Darunter finden Sie in der Rubrik ZULETZT VERWENDETE VORLAGEN eine Auflistung kürzlich verwendeter Vorlagen.

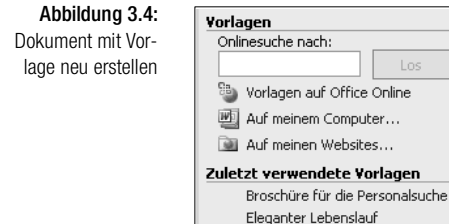

- 3. Die bereits verwendeten Vorlagen werden namentlich unter dem Abschnitt ZULETZT VERWENDETE VORLAGEN aufgeführt und können per Mausklick ausgewählt werden.
- 4. Mit einem Mausklick auf die Option AUF MEINEM COMPUTER gelangen Sie in die verschiedenen Vorlagenregister von Microsoft, in denen bereits eine Sammlung zahlreicher Vorlagen enthalten ist, beispielsweise für Briefe, Faxe, Broschüren und vieles mehr. In diesen Registern lassen sich auch benutzerdefinierte Vorlagen einfügen und auswählen.
- 5. Wählen Sie eine Vorlage aus und klicken Sie auf OK.
- 6. Das neue Dokument wird auf der Basis der ausgewählten Vorlagendatei angelegt. Die einzelnen Formatvorlagen finden Sie im Aufgabenbereich unter FORMATIERUNG ANZEIGEN oder im Feld FORMATVORLAGEN in der Symbolleiste FORMAT.
- 7. Klicken Sie auf VORLAGENHOMEPAGE, um online auf eine weitere Sammlung von Vorlagen, die Microsoft auf einer speziellen Website veröffentlicht, kostenfrei zuzugreifen. Ein Assistent hilft beim Download einer ausgewählten Vorlage und öffnet diese anschließend sofort in Word. Sie müssen dieses Dokument dann als Vorlagendatei im gewünschten Ordner abspeichern, um sie dauerhaft zur Verfügung zu haben.

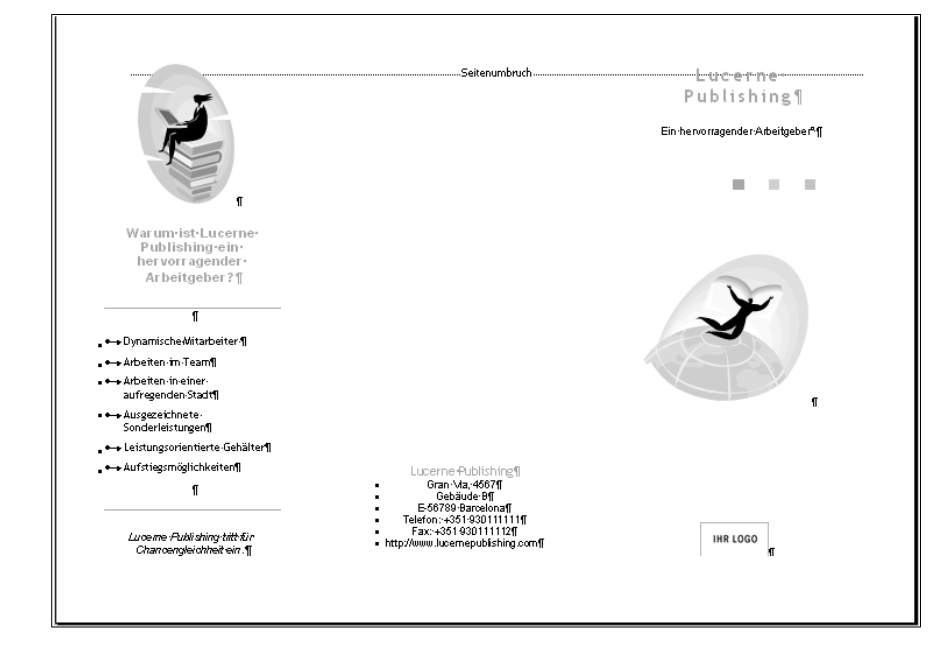

Abbildung 3.5: Von der Microsoft Homepage herunter geladene Vorlage

# 3.2 Dokumente speichern

Nachdem ein Dokument neu erstellt wurde, muss es erstmalig gespeichert werden, d.h., es muss einen Namen erhalten und auf einem Speichermedium gesichert werden.

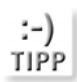

*Gewöhnen Sie sich prinzipiell an, ein Dokument möglichst bald nach der Erstellung abzuspeichern. So laufen Sie nicht Gefahr, im Falle eines Systemabsturzes oder Stromausfalls Ihre Arbeit zu verlieren.* 

#### Neu erstelltes Dokument speichern

Meist wird ein Dokument auf der Festplatte gespeichert. Sie können es aber auch direkt auf einem anderen Datenträger wie einer Diskette oder einem Bandlaufwerk sichern, je nachdem, welche zusätzlichen Datenträger an Ihren Computer angeschlossen sind.

*Erstmaliges Speichern:*

- 1. Sobald Sie dem Dokument ein paar Zeilen hinzugefügt haben, sollten Sie an das Speichern denken.
- 2. Wählen Sie DATEI/ SPEICHERN UNTER. Es erscheint das Dialogfeld SPEI-CHERN UNTER.

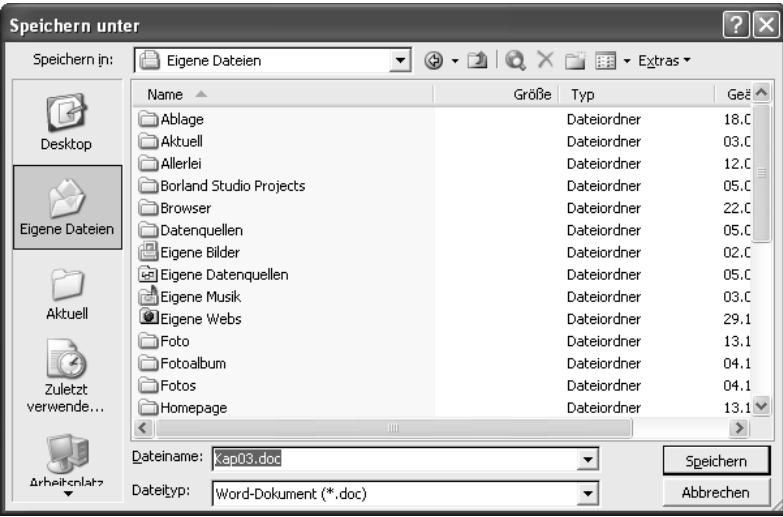

3. Sie gelangen zunächst in den Standardordner von Word, EIGENE DATEIEN. Der aktuelle Ordner ist im Feld SPEICHERN IN am oberen Rand des Dialogfelds abzulesen.

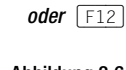

 $[Strg] + [S]$ 

a. **STEP** 

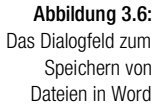

- 4. Wenn Sie einen anderen Ordner zum Abspeichern des Dokuments auswählen möchten, doppelklicken Sie auf den betreffenden Ordner, um ihn zu öffnen, sofern er bereits in der Liste in der Mitte des Dialogfelds angezeigt wird. Auf diese Weise gelangen Sie in der Ordnerhierarchie der Festplatte immer weiter nach unten. Sind nicht alle Ordner im Dialogfeld SPEICHERN UNTER zu sehen, können Sie diesen am schraffierten Dreieck in der rechten unteren Ecke zum Vergrößern nach außen ziehen – oder auch zum Verkleinern nach innen.
- 5. Um in der Ordnerhierarchie nach oben zu blättern, klicken Sie in der Symbolleiste des Dialogfelds SPEICHERN UNTER auf das Symbol EINE EBENE NACH OBEN. Alternativ klappen Sie das Listenfeld SPEICHERN IN auf und wählen dort das gewünschte Laufwerk oder den gesuchten Ordner aus. Sie können hier sämtliche Laufwerke ansteuern oder auch den Desktop als oberste Ebene wählen. Wenn Sie auf verschiedenen Datenträgern Ordner mit demselben Namen verwenden, sollten Sie das Feld SPEICHERN IN vorsichtshalber immer zunächst kurz öffnen, um sich orientieren zu können, denn der gesamte Pfad wird nicht angezeigt.

*Angenommen, Sie haben in einem Ordner Briefe einen Unterordner Korrespondenz Firma XYZ angelegt und in einem Ordner Projekt ebenfalls einen Unterordner Korrespondenz Firma XYZ. In diesem Fall, der gar nicht so selten ist, können Sie im Dialogfeld* SPEICHERN UNTER *nicht erkennen, in welcher übergeordneten Ebene Sie sich aktuell befinden. Dies ist nur durch einen Blick auf die gesamte Ordnerstruktur im Feld* SUCHEN IN *möglich. Dieser Punkt ist nicht zu vernachlässigen, denn häufig »verschwinden« Dateien nicht einfach von der Festplatte, sondern sind aus Versehen in falschen Ordnern abgelegt worden.*

6. Soll ein neuer, noch nicht vorhandener Ordner für das abzuspeichernde Dokument erstellt werden, wechseln Sie zunächst in das Verzeichnis oder Laufwerk, in dem sich der neue Ordner befinden soll. Klicken Sie dann in der Symbolleiste des Dialogfelds SPEICHERN UNTER auf das Symbol NEUER ORDNER.

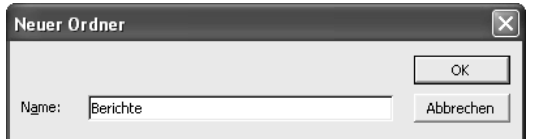

7. Geben Sie in das Textfeld einen Namen ein und klicken Sie auf OK.

Der neue Ordner wird erstellt und kann im Dialogfeld SPEICHERN UNTER geöffnet werden.

:-) **TIPP** 

□

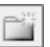

Abbildung 3.7: Namen für neuen Ordner vergeben

- 8. Im Feld DATEINAME des Dialogfelds Speichern unter geben Sie den Namen für das Dokument ein. Die Dateiendung *.DOC* wird automatisch vergeben und muss nicht hinzugefügt werden.
- 9. Klappen Sie das Listenfeld DATEITYP auf, um einen anderen Dateityp als ein Word-Dokument (zum Beispiel ein XML-Dokument, eine Webseite mit der Endung *.HTML*, das Dateiformat RTF/Rich Text, das Dateiformat einer anderen Word-Version, Word für den Macintosh oder das Format eines anderen Textverarbeitungsprogramms) auszuwählen.

Abbildung 3.8: Dateinamen und Dateityp festlegen

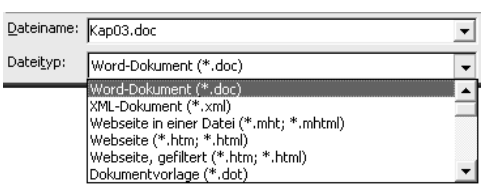

10. Sobald der Dateiname vergeben und der Dateityp definiert ist, klicken Sie auf die Schalfläche SPEICHERN. Das Dokument ist dann gesichert.

Die hier beschriebenen Schritte müssen für jedes neu erstellte Dokument ausgeführt werden.

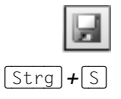

Ist ein Dokument bereits einmal mit Namen gespeichert worden, genügt es in Zukunft, circa alle zehn Minuten auf das Symbol SPEICHERN in der Symbolleiste STANDARD zu klicken oder schnell die Tastenkombination  $\lceil \frac{5 \text{trg}}{1 + \lceil 5 \rceil} \rceil$ zu drücken.

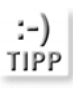

*Eine besonders sinnvolle Funktion für Anwender, die viel mit verschiedenen Dokumenten und Dokumentvorlagen arbeiten, ist der Befehl* ALLE SPEI-CHERN*, der nicht sofort im Menü* DATEI *zur Auswahl steht. Er erscheint nur dann, wenn Sie vor dem Öffnen des Menüs die Taste* (ª) *drücken. Hiermit speichern Sie in einem Schritt alle in Word geöffneten Dateien. Analog dazu gibt es dann auch den Befehl* ALLES SCHLIESSEN *im Menü* DATEI*.*

In Word gibt es eine Funktion, die das Speichern beschleunigt, weil nur jeweils die neu hinzugekommenen und nicht bei jedem Speichervorgang alle Inhalte gesichert werden. Dafür steht im Menü EXTRAS/OPTIONEN auf der Registerkarte SPEICHERN das Kontrollkästchen SCHNELLSPEICHERUNG ZULASSEN zur Auswahl.

#### Dokument beim Speichern überschreiben

Das Speichern lässt sich auch gezielt dazu verwenden, alte Dateien zu überschreiben. Doch dies sollten Sie natürlich nur dann tun, wenn Sie sich ganz sicher sind, dass die Inhalte wirklich überschrieben werden können. Dateien,

deren Inhalte auf diese Weise entfernt wurden, sind weder über die AutoWiederherstell-Funktion noch über den Papierkorb von Windows zu retten, sondern unwiederbringlich verloren.

Dieser Vorgang soll nicht unbedingt als Empfehlung verstanden werden, sondern eher als kleine Warnung. Wenn Sie im Dialogfeld SPEICHERN UNTER ein bereits vorhandenes Word-Dokument anklicken, wird der Name dieses Dokuments automatisch in das Feld DATEINAME eingefügt. Dies kann ja auch einmal aus Versehen geschehen. Sobald Sie dann auf SPEICHERN klicken, wird dieses Dokument unter dem eingetragenen Namen gesichert. Word ermittelt zuvor aber, dass dieses Dokument bereits vorhanden ist und blendet die dargestellte Sicherheitsabfrage ein.

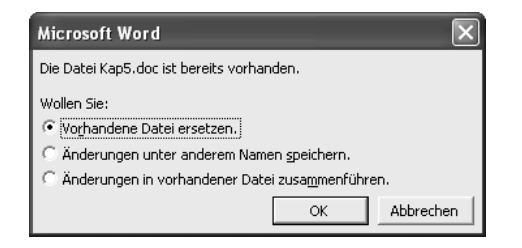

Abbildung 3.9: **Sicherheitsabfrage** beim Überschrei ben von Dokumen ten

Mit der ersten aktivierten Option überschreiben Sie das bereits vorhandene Dokument. Klicken Sie auf ÄNDERUNGEN UNTER ANDEREM NAMEN SPEI-CHERN, wenn Sie für das aktuelle Dokument eine andere Bezeichnung vergeben möchten. Klicken Sie auf ÄNDERUNGEN IN VORHANDENER DATEI ZUSAMMENFÜHREN, um die Unterschiede zwischen beiden Dokumenten als markierte Änderungen in das vorhandene Dokument einzufügen.

# Extras beim Speichern

- $\Rightarrow$  Ist ein Dokument fertig gestellt und abgespeichert, so können Sie davon auch Kopien in anderen Ordnern unter demselben oder einem anderen Dateinamen anlegen. Wiederholen Sie dazu einfach den Speichervorgang wie oben beschrieben. Aktivieren Sie ein anderes Laufwerk oder einen anderen Ordner und vergeben Sie bei Bedarf einen neuen Namen oder belassen Sie den alten. Dieser Vorgang ist identisch mit dem Kopieren von Dateien im Windows-Explorer, bietet aber den Vorteil, dass Sie nicht noch einmal eine andere Programmoberfläche öffnen und dort wieder durch die Ordnerstruktur blättern müssen.
- $\Rightarrow$  Soll ein Dokument in verschiedenen Versionen erstellt werden, vergeben Sie wie gewohnt zuerst den Dateinamen. Aktivieren Sie dann im Dialogfeld SPEICHERN UNTER im Menü EXTRAS die Option VERSION. Damit gelangen Sie in das Versionen-Dialogfenster.
- Da Dokumente, die Grafiken enthalten, schnell eine enorme Dateigröße erreichen, steht in Word im Dialogfeld SPEICHERN UNTER im Menü EXTRAS die Option BILD KOMPRIMIEREN für das Speichern eines Dokuments mit umfangreichen Grafiken zur Auswahl. Hiermit gelangen Sie in das gleichnamige Dialogfeld, in dem Sie verschiedene Optionen zur Komprimierung einstellen können.
- Für Dokumente, die auf einem Server platziert werden sollen, stehen direkt beim Speichern auch Einstellungsmöglichkeiten zur Auswahl. Öffnen Sie dazu das Dialogfeld SPEICHERN UNTER und wählen Sie aus dem Menü EXTRAS die WEBOPTIONEN.

Das Dialogfeld SPEICHERN UNTER bietet noch viele andere Optionen , zum Beispiel das Umbenennen von Dokumenten, die Ansicht und die Optionen unter dem Menü EXTRAS sowie die Ordnerleiste am linken Rand, zur Auswahl. Da diese Bedienungselemente auch im Dialogfeld ÖFFNEN vorzufinden sind, werden sie später in diesem Kapitel im Abschnitt *»Gemeinsamkeiten der Dialogfelder Öffnen und Speichern unter*« erläutert.

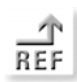

*Informationen zu den Speicheroptionen und Sicherheitsoptionen im Menü* EXTRAS *des Dialogfelds* SPEICHERN UNTER *finden Sie später in diesem Kapitel im Abschnitt »Sicherheit bei der Arbeit mit Dokumenten«.*

# 3.3 Dokumente öffnen

Ist ein Dokument bereits erstellt und besitzt einen Namen, kann es jederzeit vom betreffenden Speichermedium aus zur weiteren Bearbeitung aufgerufen werden, also von einer Festplatte, Diskette oder CD-ROM bzw. einem Bandlaufwerk.

Zum schnellen Öffnen klicken Sie auf das Symbol ÖFFNEN in der Symbolleiste oder drücken (Strg)+(O) bzw. (Strg)+(F12). Alternativ wählen Sie im Menü DATEI/ÖFFNEN. Auf allen diesen Wegen gelangen Sie in das Dialogfeld ÖFFNEN. Hier bietet sich ein ähnlicher Anblick wie im Dialogfeld SPEICHERN UNTER. Sie blättern auf dieselbe Weise durch die Ordnerhierarchie, um jene Datei auszusuchen, die Sie wieder am Bildschirm anzeigen möchten. Auch das Erstellen von Ordnern beim Öffnen ist mit denselben Schritten möglich, die für das Dialogfeld SPEICHERN UNTER bereits beschrieben wurden.

Um ein Dokument zu öffnen, markieren Sie die Datei im Dialogfeld ÖFF-NEN und klicken auf die Schaltfläche ÖFFNEN. Ein schneller Doppelklick auf den Dokumentnamen öffnet die Datei ebenfalls.

Sie können ein Dokument in verschiedenen Zuständen öffnen, indem Sie eine der folgenden Optionen auswählen, die sich im Listenfeld der Schaltfläche ÖFFNEN verbergen. Klicken Sie den Pfeil neben der Schaltfläche an, um das zugehörige Menü zu öffnen.

- SCHREIBGESCHÜTZT ÖFFNEN: Dient zum Öffnen eines Dokuments, das sich nicht überschreiben lässt. Wenn Sie ein Dokument mit dieser Option öffnen, können Sie zwar Änderungen daran vornehmen, es aber nicht unter demselben Dateinamen abspeichern. Dass ein Schreibschutz vorhanden ist, merken Sie erst beim Speichern, denn hierbei wird Ihnen ein Speichervorgang unter demselben Namen untersagt.
- ALS KOPIE ÖFFNEN: Öffnet das markierte Dokument als Kopie des Originals. Dies ist in der Titelleiste des Dokuments zu erkennen. Die Kopie kann dann unter anderem Namen gespeichert werden.
- IM BROWSER ÖFFNEN: Diese Option steht nur für Webseiten zur Auswahl und öffnet das Dokument im Standardbrowser Ihres Systems.
- MIT TRANSFORMATIONEN ÖFFNEN steht nur für XML-Dokumente zur Auswahl und bezieht Bilder und andere Elemente mit ein.
- ÖFFNEN UND REPARIEREN: Dient zur Wiederherstellung beschädigter Dateien, zum Beispiel nach einem Systemabsturz.

# Dokumente schnell öffnen

In Word gibt es zwei Möglichkeiten, schnell wieder auf Dateien zuzugreifen, die Sie erst kürzlich bearbeitet haben:

- $\Rightarrow$  Sie wählen das Dokument direkt aus dem Menü DATEI am unteren Rand. Einmal anklicken genügt.
- Beim Aufgabenbereich ERSTE SCHRITTE finden Sie die zuletzt bearbeiteten Dateien unter der Rubrik ÖFFNEN. Einmal anklicken genügt.

Wie viele Dokumente in diesen beiden Listen angezeigt werden sollen, können Sie unter EXTRAS/OPTIONEN auf dem Register ALLGEMEIN einstellen. Aktivieren Sie hier das Kontrollfeld LISTE ZULETZT GEÖFFNETER DATEIEN und geben Sie in das nebenstehende Feld die gewünschte Anzahl ein. Der Standard ist vier.

*Wenn Sie Word noch nicht geöffnet haben und sich im Explorer von Windows befinden, können Sie ein Dokument direkt aus dem Ordner per Doppelklick öffnen. Word wird dann automatisch gestartet. Dies gilt jedoch nur für Dokumente, die in Word erstellt wurden.*

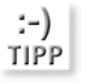

 $\times$ 

# 3.4 Dokumente löschen

Ein Word-Dokument kann wie jede andere Datei in einem Programm zur Dateiverwaltung entfernt werden, beispielsweise im Windows-Explorer, aber auch direkt im Arbeitsplatz oder direkt auf dem Desktop. Nach einem solchen Löschvorgang landet es im PAPIERKORB von Windows und kann von dort zur Not wiederhergestellt werden. Erst wenn Sie den PAPIERKORB leeren, ist es endgültig von Ihrem Computer entfernt.

Häufig geschieht es beim Öffnen und Speichern oder Durchforsten der Ordner, dass überflüssige Dokumente ins Auge springen. Sie müssen sich diese dann nicht merken, in den Windows-Explorer zurückkehren und dort löschen, sondern können direkt in den Dialogfeldern ÖFFNEN und SPEICHERN UNTER von Word auf das Symbol LÖSCHEN in der Symbolleiste der Dialogfelder klicken, um die zuvor markierte Datei zu entfernen bzw. den Ordner. Alternativ drücken Sie die Taste (Entf).

(Strg)+Klick Auch eine Mehrfachmarkierung ist in diesen Dialogfeldern möglich, um gleichzeitig mehrere Dokumente zu löschen.

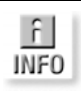

*Eine aktuell in Word geöffnete Datei kann nicht gelöscht werden.*

# 3.5 Dokumente schließen

Wenn ein Dokument geöffnet, bearbeitet und gespeichert wurde, ist es nach wie vor am Bildschirm zu sehen. Sie müssen ein Dokument schließen, damit es aus dem Blickfeld verschwindet. Wenn Sie Ihre Arbeit in Word generell beenden möchten, müssen Sie zuvor nicht jedes einzelne geöffnete Dokument schließen. Ein Klick auf das Symbol SCHLIESSEN in der Titelleiste von Word genügt, um Word einschließlich aller geöffneter Dokumente zu beenden. Alternativ können Sie auch DATEI/BEENDEN wählen.

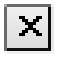

Um einzelne Dokumente zu schließen und die Arbeit in Word noch nicht zu beenden, klicken Sie auf das Symbol SCHLIESSEN in der oberen rechten Ecke der Menüleiste oder wählen DATEI/SCHLIESSEN.

# 3.6 Gemeinsamkeiten der Dialogfelder Öffnen und Speichern unter

Diese beiden Dialogfelder lehnen sich eng an die Funktionsweise des Windows-Explorers und des Arbeitsplatzfensters an und haben deshalb einige wesentliche Bedienungselemente gemeinsam, die hier beschrieben werden sollen. Das Blättern durch die Verzeichnisstruktur, das ebenfalls in beiden Dialogfeldern identisch ist, wurde bereits weiter vorn im Abschnitt zum Dialogfeld SPEICHERN UNTER erläutert.

# Dokumente umbenennen

Beim Öffnen oder Speichern können Sie ein bereits auf der Festplatte vorhandenes Dokument mit einem neuen Namen ausstatten, indem Sie dieses in einem der beiden Dialogfelder markieren und aus dem Menü EXTRAS oder dem Kontextmenü die Option UMBENENNEN wählen. Die Markierung des Dateinamens wird dann flexibel und erlaubt eine Texteingabe direkt in der Markierung. Geben Sie dort einfach den neuen Namen ein und klicken Sie dann eine Position außerhalb des Namens an oder drücken Sie die Taste [+].

*Neu benannte Dateien werden nicht an jeder Position der Oberfläche automatisch aktualisiert, beispielsweise nicht in der Liste der zuletzt geöffneten Dateien im Menü* DATEI *oder im Aufgabenbereich* NEUES DOKUMENT*, ebenso wenig in den Ordnern* FAVORITEN *oder* VERLAUF*. Ist das Dokument jedoch mit einer Verknüpfung auf den* DESKTOP *ausgestattet, wird diese bei einer Umbenennung aktualisiert.*

f. **INFO** 

Aktuell geöffnete Dokumente lassen sich nicht umbenennen.

# Ordnerleiste für Verlauf, Desktop, Favoriten und Netzwerkumgebung

Auf der linken Seite der Dialogfelder ÖFFNEN und SPEICHERN UNTER steht für den schnellen Zugriff auf häufig benötigte Ordner eine Spezialleiste bereit, in der bereits einige vordefinierte Ordner eingerichtet sind. Neben dem Ordner EIGENE DATEIEN stehen hier die Ordner VERLAUF, DESKTOP, FAVORITEN*,* ZULETZT VERWENDETE und NETZWERKUMGEBUNG zur Auswahl. Per Mausklick auf die großen farbigen Ordnersymbole speichern Sie ein Dokument schnell und gezielt dort ab bzw. öffnen ein Dokument aus einem dieser Ordner. Sie können auch selbst Ordner in diese Leiste legen.

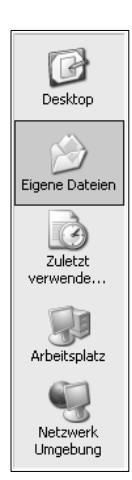

- Wenn Sie wissen, dass Sie an einem Dokument über mehrere Tage arbeiten müssen, können Sie dieses für den sofortigen Zugriff auf dem DESK-TOP platzieren. Durch die Ablage eines Dokuments in diesem Ordner wird automatisch eine Verknüpfung auf dem Desktop erstellt.
- Die Funktion des Ordners EIGENE DATEIEN wurde bereits im Abschnitt *»Standardordner*« erläutert.
- Die Einträge im Ordner ZULETZT VERWENDET lassen sich chronologisch sortiert abspeichern und später schnell wieder auffinden.
- Der Ordner ARBEITSPLATZ eignet sich für einen schnellen Zugriff auf Speicherpositionen unterhalb des Arbeitsplatzes, zum Beispiel auf Laufwerke etc.
- Der Ordner NETZWERKUMGEBUNG platziert ein Dokument gezielt innerhalb einer Netzwerkumgebung. Damit können Sie sowohl einzelne Ordner und Laufwerke in einem firmeninternen Netzwerk ansteuern als auch auf Sites in einem Intranet oder Internet zugreifen.

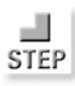

*Wie bereits erwähnt, können Sie die linke Ordnerleiste in den Dialogfeldern* ÖFFNEN *und* SPEICHERN UNTER *wie folgt auch selbst bestücken:*

- 1. Markieren Sie in einem der beiden Dialogfelder jenen Ordner, den Sie für einen schnellen Zugang in der linken Leiste der »Topordner« platzieren möchten. Auch Laufwerke lassen sich hier als Symbol ablegen.
- 2. Öffnen Sie das Menü EXTRAS und wählen Sie daraus die Option ZU MEI-NER UMGEBUNG HINZUFÜGEN. Der markierte Ordner (hier: AKTUELL) wird jetzt in der Leiste mit einem großen Symbol angezeigt. Dies vermeidet lange Wege durch komplexe Ordnerstrukturen.

#### Abbildung 3.10:

Neues Ordner symbol auf der linken Leiste und kleinere Symbole

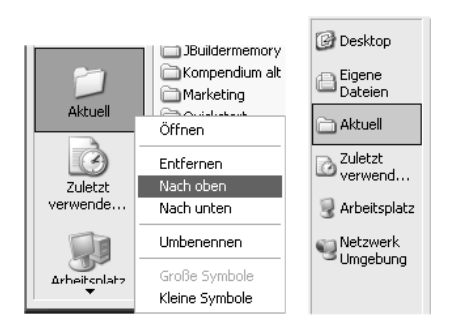

3. Sind die neuen Ordner nicht zu sehen, klicken Sie auf das Pfeilsymbol am unteren Rand der Leiste, um diese in das Blickfeld zu rücken. Die Position der Ordner lässt sich auch ändern, indem Sie ein Ordnersymbol mit der rechten Maustaste anklicken und NACH OBEN oder NACH UNTEN wählen. Neue Ordner werden zunächst am unteren Rand eingefügt.

- 4. Um einen Ordner aus der Leiste zu löschen (nur dessen Anzeige und nicht den Ordner selbst), klicken Sie diesen mit der rechten Maustaste in der Leiste an und wählen aus dem Kontextmenü ENTFERNEN. Die in Word vordefinierten Ordner lassen sich nicht entfernen.
- 5. Sollen viele Ordner auf der Leiste untergebracht werden, empfiehlt es sich, die Anzeige zu verkleinern und aus dem Kontextmenü die Option KLEINE SYMBOLE zu wählen (siehe Abbildung 3.10).

# Ansichten

Die Darstellungsform von Ordnern und Dateien in den Dialogfeldern ÖFF-NEN und SPEICHERN UNTER lässt sich mit Hilfe des Symbols ANSICHT einrichten. Klicken Sie auf den Pfeil neben dem Symbol, um das Menü zu öffnen. Sie können hier u.a. GROSSE SYMBOLE, KLEINE SYMBOLE, LISTE und DETAILS auswählen.

- In der Detailansicht erscheinen neben dem Symbol und dem Dateinamen auch der Dateityp, die Größe der Datei und das Datum der letzten Änderung jeweils in einer eigenen Spalte.
- Markieren Sie ein einzelnes Dokument und wählen Sie dann die Ansichtsoption EIGENSCHAFTEN, um zusätzlich die Dokumenteigenschaften in einem eigenen Fensterbereich daneben anzuzeigen.
- Auch für die Option VORSCHAU müssen Sie zunächst ein einzelnes Dokument markieren, um dann rechts im Fenster eine Vorschau darauf zu erhalten.
- Mit der Option MINIATURANSICHT werden die Dateien und Ordner in Kachelform dargestellt.
- $\rightarrow$  Mit der Option WEBANSICHT stellen Sie Ordner und Dateien im Format von Webseiten dar.

# Verbindung zum Netzwerklaufwerk herstellen

Sollen für ein Dokument beim Öffnen und Speichern auch freigegebene Ressourcen eines angeschlossenen Netzwerks anzusteuern sein, dann wählen Sie in den Dialogfeldern ÖFFNEN und SPEICHERN UNTER im Menü EXTRAS die Option NETZLAUFWERK VERBINDEN. Laufwerke im Netzwerk, die Sie bereits einmal angesteuert haben, werden später im Feld PFADE angezeigt. Ist eine Ressource freigegeben und soll diese erstmalig angesteuert werden, müssen Sie den Pfad manuell einfügen.

# 3.7 Dateitypen

Abhängig davon, in welchem Programm eine Datei erstellt wurde, wird sie in einem bestimmten Dateiformat gespeichert. Das in Word verwendete Dateiformat für Dokumente ist WORD-DOKUMENT (mit der Dateiendung .*doc*). Für Dokumentvorlagen werden wieder andere Dateiformate verwendet als für Dokumente.

Bilddateien (*tiff, jpeg*, *gif*, *png* etc.), in Excel erstellte Tabellen, Präsentationen aus Powerpoint, Access-Datenbanken usw. verwenden jeweils eigene Dateiformate, weshalb es unzählige davon gibt.

Bei weitem nicht alle Dateitypen lassen sich in Word öffnen, aber Word versucht immerhin, möglichst intelligent mit diesem Problem umzugehen. Eine Liste derjenigen Dateiformate, die Sie von vornherein problemlos in Word öffnen können, finden Sie in den Dialogfeldern ÖFFNEN und SPEICHERN UNTER im Feld DATEITYP.

Die Standardeinstellung in Word ist WORD-DOKUMENT. Das bedeutet, dass Sie beim Speichern eines Dokuments automatisch ein Word-Dokument erstellen. Ist dies gewünscht, müssen Sie keine weiteren Einstellungen vornehmen.

Wenn Sie die eine oder andere Grafikdatei aus einem Ordner in Word in diesen beiden Dialogfeldern nicht sehen können, wählen Sie dazu im Feld DATEITYP die Option ALLE DATEIEN aus.

Finden Sie den benötigten Dateityp nicht in diesem Listenfeld, müssen Sie den betreffenden Filter – ein Konvertierungsprogramm, das Fermdformate für Word erschließt – eventuell nachinstallieren.

Wenn Sie Dokumente grundsätzlich immer in einem anderen Dateiformat speichern möchten, können Sie den in Word verwendeten Standarddateityp mit EXTRAS/OPTIONEN auf dem Register SPEICHERN ändern, indem Sie im Feld STANDARDFORMAT eine andere Auswahl einstellen. Von dieser Einstellung sind ausschließlich neu erstellte Dokumente betroffen.

# 3.8 Dokumenteigenschaften

Jedes Dokument verfügt über einen unsichtbaren Anhang, in dem bestimmte Informationen zu dem jeweiligen Dokument automatisch abgespeichert werden. Ein Teil dieser Informationen wird beispielsweise in der Detailansicht der Dialogfelder ÖFFNEN und SPEICHERN UNTER bzw. im Windows-Explorer angezeigt. Die Dokumenteigenschaften, auch Dateieigenschaften genannt, bieten ein vordefiniertes Set solcher Informationen. Zum Teil werden diese

Informationen systemintern generiert, zum Teil kann der Benutzer die Felder selbst ausfüllen, beispielsweise Name des Autors, Kommentare etc. Außerdem gibt es Informationen in Form einer Statistik, die Sie dazu benutzen können, Daten über das Dokument einzuholen, wie Anzahl der Wörter, Zeichen, Seiten, Dateigröße etc.

Sie öffnen die Dokumenteigenschaften mit DATEI/EIGENSCHAFTEN.

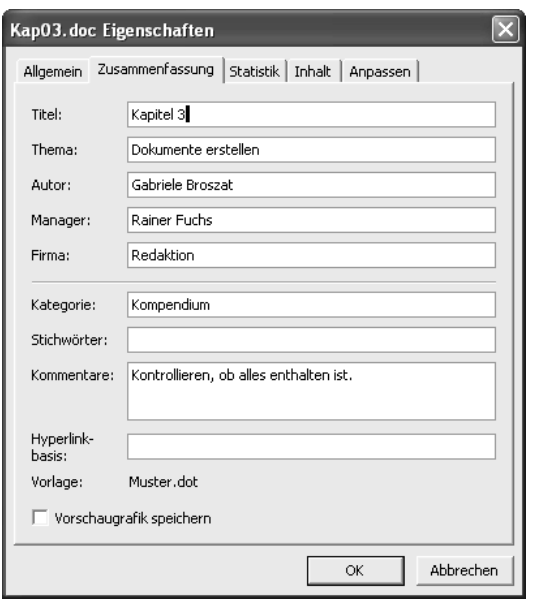

Abbildung 3.11: Eigenschaften eines Dokuments

Die Informationen auf den Registern ALLGEMEIN, STATISTIK und INHALT werden automatisch eingefügt und vom System erfasst. Unter ZUSAMMEN-FASSUNG kann der Benutzer selbst Daten zum Dokument zur eigenen Information oder für Dritte eingeben. Im Register ZUSAMMENFASSUNG können Sie einen Titel, ein Thema, einen Autor, Manager, Firma, Kategorie, Stichwörter, Kommentare und Hyperlinks eingeben. Die Kommentare in den Dokumenteigenschaften sind nicht identisch mit den Kommentaren, die sich in ein Dokument einfügen lassen. Ist das Kontrollfeld VORSCHAUGRAFIK SPEICHERN aktiv, so kann diese Grafik in der Vorschauansicht der Dialogfelder ÖFFNEN und SPEICHERN UNTER im rechten Bereich angezeigt werden. Falls keine Vorschaugrafik eingerichtet wurde, erscheint dort nur der Hinweis VORSCHAU NICHT VERFÜGBAR. Informationen zur Größe und andere knallharte Fakten zum Dokument finden Sie auf dem Register STATISTIK. Auf dem Register INHALT wird eine kurze Gliederung des aktuellen Dokuments auf der Basis der definierten Überschriftsebenen angezeigt. So sehen Sie auf den ersten Blick, welche Punkte in einem Dokument enthalten sind.

Sie müssen sich nicht mit den vordefinierten Eigenschaften bzw. Informationen zufrieden geben, die Word zur Verfügung stellt, sondern können auch eigene Informationen anzeigen, sofern Sie diese benötigen. Dies geschieht im Register ANPASSEN.

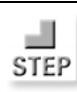

*Ein Feld für Dokumenteigenschaft definieren:*

- 1. Wählen Sie entweder aus der Liste eine bereits vorgegebene Eigenschaft aus oder schreiben Sie selbst eine Bezeichnung für eine neue Eigenschaft in das Feld NAME auf dem Register ANPASSEN.
- 2. Wählen Sie aus dem darunter liegenden Feld TYP einen der vorhandenen Feldtypen aus, der zu dem von Ihnen entworfenen Eintrag passt: TEXT, DATUM, ZAHL oder JA ODER NEIN.
- 3. Im nächsten Feld WERT geben Sie den Inhalt ein, der für diese neue Eigenschaft in diesem Dokument gültig sein soll.
- 4. Klicken Sie dann auf HINZUFÜGEN, um die neue Eigenschaft mitsamt dem Wert unten in das Feld LISTE einzufügen. Neu erstellte Eigenschaften erscheinen nur in dieser Liste, also nicht an anderer Position im Dialogfeld EIGENSCHAFTEN. Diese Liste ist das Äquivalent zu den schönen Formularfeldern.

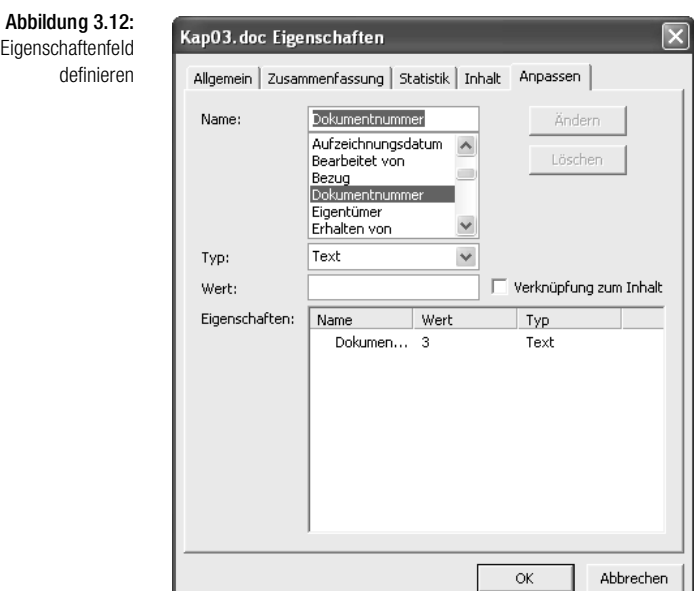

Sie können diese benutzerdefinierten Eigenschaften bei Bedarf dort jederzeit wieder ändern. Außerdem: Sie haben soeben Ihr erstes Feld in Word erstellt, Gratulation! Selbst definierte Dokumenteigenschaften finden Sie als Feld unter dem Feldnamen DOCPROPERTY wieder.

# Arbeit mit Dokumenteigenschaften

Die Dokumenteigenschaften werden zusammen mit dem Dokument abgespeichert und können von jeder Person, die dieses Dokument öffnet, eingesehen werden. Außerdem lassen sie sich zusammen mit einem Dokument ausdrucken, wenn Sie unter EXTRAS/OPTIONEN auf dem Register DRUCKEN im Abschnitt MIT DEM DOKUMENT AUSDRUCKEN die Option DOKUMENT-EIGENSCHAFTEN wählen.

Die Anzeige der Dokumenteigenschaften lässt sich auch automatisieren, wenn Sie sicherstellen möchten, dass die darin enthaltenen Informationen regelmäßig aktualisiert werden. Wählen Sie dazu unter EXTRAS/OPTIONEN im Register SPEICHERN die Option ANFRAGE FÜR DATEIEIGENSCHAFTEN. Die Anfrage erfolgt beim ersten Speichern des Dokuments.

Neben den informativen Bedürfnissen erfüllen die Dokumenteigenschaften auch einen systeminternen Zweck: Sie werden in den Suchmechanismus eingebunden. Anhand der Daten, die Sie also hier angeben, kann ein Dokument später auch wieder gefunden werden.

Dateneinträge in den Dokumenteigenschaften können neben der Suche nach Dokumenten auch für das automatische Einfügen in einem Dokument verwendet werden. Dazu müssen Sie in das Dokument nur ein Feld mit dem betreffenden Namen der Eigenschaft einfügen. Einen Eintrag, den Sie einmal im Register ZUSAMMENFASSUNG ausgefüllt haben, können Sie im Dokument später immer wieder an beliebigen Positionen über ein Feld einfügen. Zum Beispiel: Sie haben in das Feld FIRMA auf dem Register ZUSAMMENFASSUNG einen schönen langen Firmennamen mit vielen GmbHs und CoKGs eingegeben. Später soll dieser Firmenname noch an anderen Stellen im Dokument auftauchen, zum Beispiel in der Kopf- oder Fußzeile oder auch mitten im Dokument. Es genügt dann, ein Feld mit einem Verweis auf die Eigenschaft FIRMA einzufügen, um den Inhalt dieses Felds im Dokument zu platzieren.

*Genauere Informationen zu den Feldern und den Feldfunktionen finden Sie in Kapitel 25 »Felder und ihre Funktionen«.* 

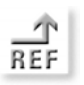

# 3.9 Sicherheit bei der Arbeit mit Dokumenten

Die meisten Einstellungen zu diesem Thema sind im Dialogfeld EXTRAS/ OPTIONEN auf den Registern SPEICHERN und SICHERHEIT zu finden, die sich auch direkt aus dem Dialogfeld SPEICHERN UNTER im Menü EXTRAS über SPEICHEROPTIONEN oder SICHERHEITSOPTIONEN aufrufen lassen.

In Word gibt es verschiedene Sicherheitsszenarien, die den Anwender vor einem Datenverlust bewahren sollen. Zu den Standardszenarien der Datensicherheit gehört, dass beim Schließen des Dokuments oder Programms eine Sicherheitsabfrage erfolgt, falls noch nicht gesicherte Daten in einem Dokument vorhanden sind. Sie haben die Wahl, ob Sie die letzten Änderungen unter demselben Dateinamen sichern möchten, dann klicken Sie auf JA. Sollen die noch nicht gespeicherten Änderungen nicht gesichert werden, klicken Sie auf NEIN. Mit ABBRECHEN gelangen Sie zurück in das Dokument und können zum Beispiel einen anderen Dateinamen wählen.

#### Automatisches Speichern zur Wiederherstellung

Hängt sich das Programm Word einmal auf (wie man so schön sagt) oder kommt es zu einem Systemabsturz, so gibt es für den Anwender eine Chance, auch Teile des nicht gespeicherten Dokuments noch zu retten. Dafür sorgt die Funktion AUTOWIEDERHERSTELLEN, die im Hintergrund tätig ist.

Im Dialogfeld EXTRAS/OPTIONEN aktivieren Sie im Register SPEICHERN die Option AUTOWIEDERHERSTELLEN-INFO SPEICHERN ALLE und geben im nebenstehenden Feld an, in welchem Intervall die automatische Speicherung erfolgen soll. Diese Funktion ist mit einer Voreinstellung von zehn Minuten standardmäßig aktiviert. Mit dieser Voreinstellung ist zumindest sichergestellt, dass keine Arbeit verloren gehen kann, die älter als zehn Minuten ist.

Auf der Basis der hiermit gesammelten Dokumentinformationen wird nach einem Systemausfall automatisch die wiederhergestellte Datei angeboten. Diese Datei überschreibt beim Abspeichern das Originaldokument, denn in ihr sind grundsätzlich die neuesten Daten enthalten.

# Wiederherstellen von Dateien

Um nach einem Systemabsturz oder erzwungenen Neustart den Text aus einem beschädigten Dokument wiederherzustellen, ist in Word ein bestimmter Mechanismus integriert. Es erscheint ein eigener Bereich am linken Bildschirmrand, der genau darüber informiert, welche Dokumente betroffen waren, und Ihnen die Möglichkeit bietet, diese sofort einzusehen und wiederherzustellen.

#### Sicherungskopien anlegen

Standardmäßig werden in Word automatisch keine Sicherungskopien eines Dokuments angelegt. Sie können dies aber mit EXTRAS/OPTIONEN im Register SPEICHEROPTIONEN festlegen. Dabei werden zusätzliche Dateien mit der Bezeichnung SICHERUNGSKOPIE VON DOKUMENT in demselben Ordner erstellt, in dem sich auch das Originaldokument befindet. Sicherungskopien stellen eine zusätzliche Version eines Dokuments dar, falls beim Hin-und-her-Kopieren zwischen Festplatte und Datenträgern einmal ein Originaldokument überschrieben oder gelöscht wurde.

Das Anlegen von Sicherungskopien ist nicht möglich, wenn Sie auf diesem Register SPEICHEROPTIONEN auch die SCHNELLSPEICHERUNG aktiviert haben.

#### Dokumente schützen

Ein versehentliches Überschreiben von Dokumenten lässt sich von Anfang an bereits beim Öffnen vermeiden. Dafür steht in Word im Dialogfeld ÖFFNEN die Funktion ÖFFNEN SCHREIBGESCHÜTZT zur Auswahl, die sich hinter der Schaltfläche ÖFFNEN verbirgt. Hiermit lässt sich folgendes Sicherheitsszenario einrichten: Angenommen, Sie erhalten von einer anderen Person ein Dokument zur Ansicht, dann öffnen Sie dies vorsichtshalber schreibgeschützt, damit Sie nicht aus Versehen beim Blättern durch das Dokument unbemerkt Änderungen vornehmen. Sie können zwar in ein solches Dokument schreiben, werden dann aber beim Speichern darauf aufmerksam gemacht und können solche Änderungen einfach schnell verwerfen. Möchten Sie Ihre Eingaben behalten, müssen Sie das Dokument unter einem anderen Namen sichern.

Wenn Sie selbst ein Dokument vor dem Zugriff Dritter sicher schützen möchten, dann sollten Sie sich nicht auf das schreibgeschützte Öffnen anderer verlassen, sondern besser ein Kennwort vergeben. Wird einem Dokument ein Kennwort zugewiesen, dann kann nur derjenige das Dokument öffnen, der das Kennwort besitzt. Allerdings sollten Sie sich selbst dieses Kennwort am besten notieren, denn falls Sie es vergessen, ist es auch für Sie selbst ebenfalls unmöglich, das Dokument zu öffnen.

*Kennwort für Dokument vergeben:*

- 1. Öffnen Sie das Dokument, dem Sie ein Kennwort geben möchten, und wählen Sie EXTRAS/OPTIONEN.
- 2. Aktivieren Sie das Register SICHERHEIT.
- 3. Vergeben Sie im Feld KENNWORT ZUM ÖFFNEN ein Kennwort Ihrer Wahl. Dieses erscheint nur in Form von Sternchen, ist also bereits geschützt. Passen Sie deshalb auf, dass Sie sich bei der Eingabe nicht vertippen. Auch die Groß- und Kleinschreibung spielt eine Rolle und muss genau eingehalten werden.

4. Klicken Sie auf ERWEITERT, wenn Sie einen anderen VERSCHLÜSSE-LUNGSTYP als den in Office üblichen einsetzen möchten. Sie können in diesem Dialogfeld auch die Länge eines Schlüssels definieren und ange-

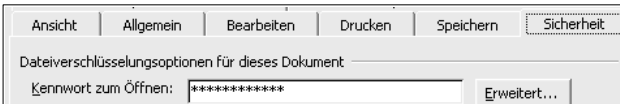

Abbildung 3.13: Kennwort zum Öffnen vergeben

( KOMPENDIUM ) Word 2003 111

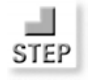

ben, dass auch die Dokumenteigenschaften verschlüsselt werden sollen. Je länger ein Schlüssel ist, desto schwieriger ist er zu knacken.

5. Sobald Sie im Register SICHERHEIT auf OK klicken, erscheint eine zweite Kennwortabfrage, in der Sie das angegebene Kennwort noch einmal korrekt eingeben müssen.

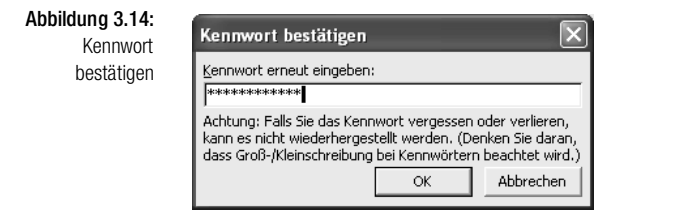

6. Klicken Sie auf OK, um das Kennwort dem aktuell geöffneten Dokument hinzuzufügen.

Sobald Sie das Dokument geschlossen haben und es dann wieder öffnen möchten, erfolgt sofort eine Abfrage des Kennworts. Das Dokument lässt sich nun – unabhängig davon, auf welchem Computer es sich befindet – nur noch mit diesem Kennwort öffnen. Soll das Kennwort zu einem späteren Zeitpunkt wieder entfernt werden, öffnen Sie das Dokument, entfernen den Eintrag im Feld KENNWORT ZUM ÖFFNEN und speichern das Dokument ab. Der Kennwortschutz ist dann wieder aufgehoben.

Daneben gibt es auch die weniger restriktive Schutzvariante, bei der ein Kennwort nur dann notwendig ist, wenn das Dokument geändert wird. Diese Form des Schutzes erlaubt also das Lesen bzw. Öffnen eines Dokuments, nicht aber die Eingabe von Text. Dafür geben Sie in das zweite Feld KENNWORT ZUM ÄNDERN auf dem Register SICHERHEIT im Dialogfeld OPTIONEN ein Kennwort Ihrer Wahl ein. Auch dieses muss bestätigt werden. Beim Öffnen des Dokuments erscheint dann das Dialogfeld aus Abbildung 3.15.

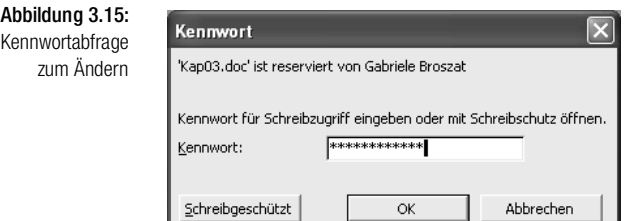

Wer das Kennwort nicht weiß, hat bei dieser Abfrage die Möglichkeit, auf SCHREIBGESCHÜTZT zu klicken, um das Dokument wenigstens zu lesen. Sie selbst – als Hüter des Kennworts – können entscheiden, ob Sie das Dokument nur im Lesestatus oder auch im Schreibstatus öffnen möchten. Für Letzteres müssen Sie das Kennwort dann eingeben.

Mit dem aktiven Kontrollfeld SCHREIBSCHUTZ EMPFEHLEN im Dialogfeld EXTRAS/OPTIONEN/SICHERHEIT können Sie bereits beim Abspeichern eines Dokuments, wenn die Brisanz des Inhalts oder ein heikles, komplexes Format meist noch präsent ist, eine Erinnerungsstütze einbauen, die beim Öffnen des Dokuments erscheint. Hiermit erfolgt keine Kennwortabfrage. Diese Option ist identisch mit dem schreibgeschützten Öffnen, der einzige Unterschied besteht darin, dass Sie oder ein anderer Leser mit einem Dialogfeld daran erinnert wird, dass ein Schreibschutz eigentlich sinnvoll wäre.

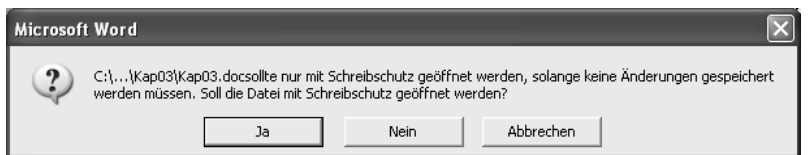

Abbildung 3.16: Erinnerung an schreibgeschütztes Öffnen

Soll der Schreibschutz doch nicht angewendet werden, klicken Sie einfach auf NEIN. Diese Option bietet keinen Schutz vor dem Zugriff Dritter, sondern ist nur eine Erinnerung.

# Bestimmte Elemente freigeben

Wenn Sie ein Dokument zwar vor Eingaben schützen, dem Leser aber anbieten möchten, bestimmte Formate zu ändern oder Überarbeitungen und Kommentare einzufügen bzw. Formularfelder auszufüllen, aktivieren Sie den Aufgabenbereich DOKUMENT SCHÜTZEN.

> $Theta$  $A$ 1. Formatierungseinschränkungen □ Formatierungen auf eine Auswahl<br>von Formatvorlagen beschränken Einstellungen... 2. Bearbeitungseinschränkung Nur diese Bearbeitungen im Dokument zulassen: Keine Änderungen (Schreibgeschüt: ▼ 3. Schutz übernehmen Sind Sie bereit diese Einstellungen zu übernehmen? (Sie können sie später abschalten) Ja, Schutz Jetzt Anwenden

Dokument schützen

Im ersten Abschnitt FORMATIERUNGSEINSCHRÄNKUNGEN dieses Aufgabenbereichs können Sie das Dokument auf die Verwendung bestimmter Formatvorlagen beschränken, die sich per Mausklick auf EINSTELLUNGEN einzeln auswählen lassen.

 $\overline{X}$ 

Im zweiten Abschnitt BEARBEITUNGSEINSCHRÄNKUNGEN aktivieren Sie das Kontrollfeld NUR DIESE BEARBEITUNGEN ZULASSEN, wenn Sie einem Benutzer keine umfassenden Bearbeitungsrechte geben möchten. Wählen Sie dann aus dem Listenfeld aus, ob Überarbeitungen, die Eingabe von Kommentaren oder das Ausfüllen von Formularen gestattet sein sollen.

Wenn Sie nur Kommentare zulassen möchten, können Sie Bereiche im Dokument markieren bzw. bestimmte Benutzer auswählen, um die Bearbeitungsmöglichkeiten noch genauer zu definieren.

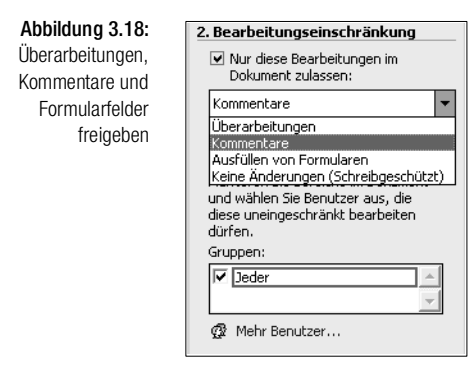

Sie aktivieren die hier vorgenommenen Beschränkungen der Dokumentbearbeitung, indem Sie im Aufgabenbereich unter Punkt 3 auf JA, SCHUTZ JETZT ANWENDEN klicken. Es erscheint dann ein Dialogfeld, in dem Sie auswählen können, wie intensiv der Schutz sein soll. Belassen Sie die Einstellung VERSE-HENTLICHE ÄNDERUNGEN VERHINDERN und klicken Sie auf OK, um das Dokument vor versehentlichen Änderungen anderer Mitarbeiter zu schützen.

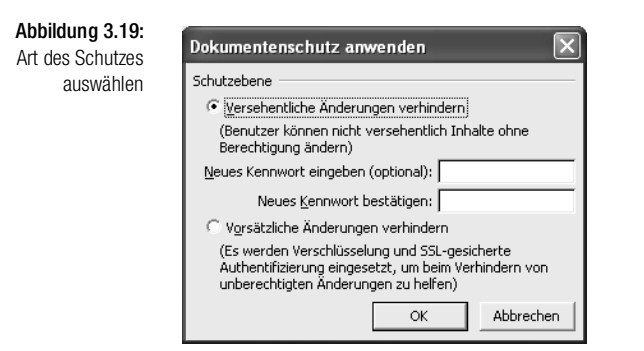

Diese Option ist zwar für Arbeiten im Team sinnvoll, weil der Schreibschutz von vornherein implementiert wird. Eine Sicherheit vor absichtlichen Zugriffen bietet sie aber nicht, denn jeder Benutzer kann in Word mit dem Befehl EXTRAS/DOKUMENTSCHUTZ AUFHEBEN den Schutz rückgängig machen. Vergeben Sie in diesem Dialogfeld zusätzlich ein Kennwort, so ist dies allerdings nicht mehr möglich. Dann kann der Dokumentschutz nur von jenen Personen

aufgehoben werden, die das Kennwort wissen. Es erfolgt bei dem Aufruf dieses Befehls eine Kennwortabfrage.

Mit diesen verschiedenen Schutzmechanismen in Word lassen sich eigentlich alle Situationen ganz gut handhaben, angefangen von dem Schutz vor eigenen Fehlern über den Schutz vor Änderungen an Formaten bei der Teamarbeit bis hin zu einem kompletten Schutz vertraulicher Daten sind alle Varianten möglich.

# 3.10 Dokumente verbinden

Beim Erstellen von Dokumenten lässt sich auch die Funktion des Verbindens häufig einsetzen. Angenommen, Sie haben einmal ein Dokument mit einer Tabelle erstellt und ein anderes Dokument mit einer Marketingbroschüre. Jetzt müssen Sie einen Bericht anfertigen, in dem Sie aus beiden Dokumenten bestimmte Teile verwenden möchten. Nichts einfacher als das!

Öffnen Sie das erste Dokument und vergeben Sie sicherheitshalber gleich einen neuen Namen, zum Beispiel *Bericht*. Setzen Sie die Einfügemarke an jene Position, an welcher das zweite Dokument eingefügt werden soll, empfehlenswert ist das Dateiende. Um beide Dokumente vorerst noch getrennt zu platzieren, können Sie mit (Strg)+(¢) einen Seitenwechsel einfügen. Mit EINFÜGEN/DATEI EINFÜGEN wählen Sie dann die zweite Datei aus einem Ordner oder von einem Datenträger aus und klicken auf EINFÜGEN. Die zweite Datei wird an der aktuellen Cursorposition eingebunden. Selbstverständlich können Sie nicht nur zwei Dokumente miteinander verbinden, sondern auch drei, vier, fünf ... usw.

*Die einzige Gefahr bei dieser Funktion besteht darin, dass Sie aus Versehen das neu zusammengestellte Dokument unter dem alten Namen des zuerst geladenen Dokuments speichern. Deshalb sollten Sie unbedingt sofort einen neuen Dateinamen vergeben.*

Wenn Sie aus der Schaltfläche EINFÜGEN die Option ALS VERKNÜPFUNG EIN-FÜGEN wählen, erscheint der Text aus der verknüpften Datei ebenfalls im Dokument, allerdings mit einer dahinter liegenden Verbindung zum Originaldokument. Dies wird mit einer Feldfunktion ermöglicht, die eine Verknüpfung einfügt.

Das Verknüpfen bietet folgenden Vorteil gegenüber dem direkten Einbinden: Es bleibt eine Art Live-Verbindung bestehen. Wenn Sie das Originaldokument ändern und dann die Feldfunktion mit (F9) aktualisieren, werden die Änderungen automatisch auch in das zusammengestellte Dokument übernommen. Vor der Aktualisierung der Feldfunktion müssen Sie das Feld mit der Verknüpfung zur Datei markieren.

ΪĪ **STOP** 

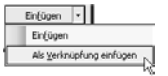

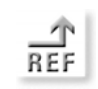

*Informationen zur Arbeit mit Feldern finden Sie in Kapitel 25 »Felder und ihre Funktionen«.*

# 3.11 Dokumentseiten gestalten

Die Seite eines Dokuments ist bereits mit Standardeinstellungen versehen und keinesfalls mit einer Papierseite identisch. Unter einer Seite versteht man in einem Textverarbeitungsprogramm den Bereich, auf dem der Text ausgedruckt werden soll, auch Satzspiegel genannt. Da es in den meisten Fällen nicht erwünscht ist, ein Blatt Papier vom obersten bis zum untersten Millimeter zu bedrucken bzw. vom linken bis zum rechten Papierrand, müssen Seitenränder, Platz für Kopf- und Fußzeilen, Bundstege etc. bedacht werden. Wenn Sie in Word Einstellungen zur Seite vornehmen, beziehen sich diese nicht nur auf die aktuelle Seite, sondern zunächst auf das gesamte Dokument, d.h., sie gelten für jede Seite eines Dokuments, sofern Sie nichts anderes angegeben haben.

Mit diesen Einstellungen definieren Sie das Layout einer Seite. Sollen verschiedene Layouts innerhalb eines Dokuments platziert werden, zum Beispiel Spaltensatz und normaler Text, dann müssen Abschnitte eingefügt werden, damit diese unterschiedlichen Layoutstile nicht in Konflikt geraten. Auch unterschiedliche Randeinstellungen auf den einzelnen Seiten lassen sich in einem Dokument nur mit Hilfe von Abschnitten festlegen.

Wie im Hoch- oder Querformat gedruckt werden kann, wie sich das Papierformat einstellen lässt und wie der Umbruch der Seiten gesteuert werden kann, erfahren Sie in diesem Kapitel. Auch die Absatzkontrolle, Seitennummerierung und die Zeilennummerierung gehören zu den Aspekten einer Seite.

# 3.12 Ränder einstellen

Zu den wesentlichen Aspekten der Seiteneinstellung gehört die Definition der Ränder. Stellen Sie sich Ihren Text auf einem weißen Blatt Papier vor und überlegen Sie, wie groß die weißen Ränder oben, unten, rechts und links sein sollen. Dies kann sich je nach Dokumentart unterscheiden.

Öffnen Sie mit DATEI/SEITE EINRICHTEN das Dialogfeld SEITE EINRICHTEN und dort das Register SEITENRÄNDER. Hier können Sie für jeden einzelnen Rand einen Wert in Zentimetern eingeben. Sollen die Einstellungen in einem anderen Maß, zum Beispiel Inch, Punkt, Pica oder Millimeter erfolgen, stellen Sie dieses entweder zuvor mit EXTRAS/OPTIONEN/ALLGEMEIN im Feld MASS-EINHEIT ein, wenn Sie diese Maßeinheit zum Standard machen möchten, oder geben Sie die Abkürzungen in, pt, pi oder mm einfach hinter die Werte in die einzelnen Felder ein. Diese Technik lässt sich in fast allen Feldern von Word verwenden, die Maßangaben erfordern.

Abbildung 3.20: Seitenränder einstellen

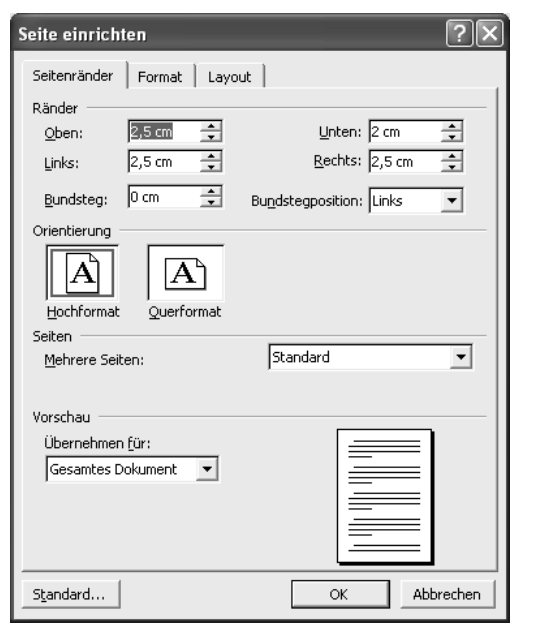

Die Standardeinstellung im Dialogfeld SEITE EINRICHTEN von Word ist 2,5 cm für den linken, rechten und oberen Rand und zwei Zentimeter für den unteren Rand. Geben Sie einen neuen Wert entweder direkt in die Felder OBEN, LINKS, UNTEN und RECHTS ein oder verwenden Sie die Pfeilsymbole zum Blättern.

Was hier als Randmaß eingestellt wird, bleibt auf der ausgedruckten Seite frei. Die Ränder werden auch auf dem Lineal entsprechend dargestellt. Wenn Sie zum Beispiel links einen Rand von 4 cm und rechts einen Rand von 5 cm eingestellt haben und auf DIN A4 mit einer Seitenbreite von 21 cm drucken möchten, dann umfasst der eigentliche druckbare Seitenbereich nur noch  $21 - 4 - 5 = 12$  cm.

*Absatzeinzüge werden von den in Word aus definierten Seitenrändern eingezogen, also nicht gemessen am Papierrand. Haben Sie negative Einzüge für Absätze definiert, so ragen diese in den eigentlich druckfreien Rand hinein. Auch Marginalspalten lassen sich im Seitenrand mit einer entsprechenden Breite definieren.*

#### Ränder mit dem Lineal einstellen

Auf dem Lineal können Sie die Ränder ebenfalls einstellen, jedoch nicht ganz so exakt wie im Dialogfeld. Setzen Sie dazu den Mauszeiger in Höhe der Einzugsregler auf das Lineal – genau auf die Trennungslinie zwischen grauem Randbereich und weißem Seitenbereich. Der Mauszeiger erscheint dann als

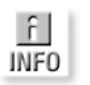

 $1 \cdot 1$   $\overline{\phantom{1}1}$   $\cdot$   $\phantom{1}1$   $\cdot$   $\phantom{1}1$   $\cdot$   $\phantom{1}1$   $\cdot$   $\phantom{1}1$   $\cdot$   $\phantom{1}1$ 

Doppelpfeil und eine gelbe QuickInfo zeigt an, dass Sie jetzt den Rand versetzen können. Ziehen Sie die Maus nach links oder rechts und lassen Sie die Maustaste an der gewünschten Position wieder los.

Diese Technik lässt sich sowohl für den linken als auch rechten Rand benutzen. Soll der obere oder untere Seitenrand versetzt werden, müssen Sie zum vertikalen Lineal auf der rechten Bildschirmseite wechseln und dieselben Schritte dort ausführen. Eventuell müssen Sie nach oben oder unten blättern, um den Randbereich in das Blickfeld zu bekommen.

# Nicht bedruckbarer Bereich

Es gibt einen nicht ganz genau messbaren bzw. von Drucker zu Drucker unterschiedlichen, so genannten nicht bedruckbaren Bereich von ca. 5 mm bis 3 cm an den Seitenrändern. Dieser muss für die Einzugsmechanismen der Drucker frei bleiben. Die Mindestwerte entnimmt Word verborgenen Parametern im aktuellen Druckertreiber. Definieren Sie geringere Abstände als diese Standardeinstellungen, dann kann dies zu Konflikten mit diesem nicht druckbaren Bereich führen.

Es erscheint jedenfalls auf alle Fälle beim Drucken, egal ob Konflikt oder nicht, ein Meldungsfenster, das darauf hinweist, dass Sie kleinere Ränder definiert haben, als in den Standardeinstellungen vorgesehen.

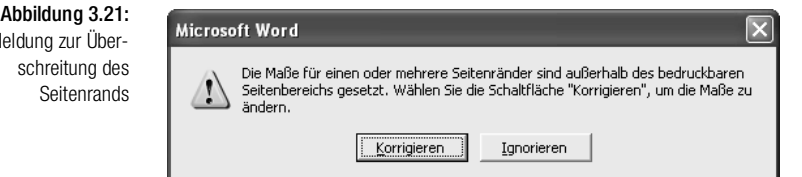

Wenn Sie sich unsicher sind, was geschieht, klicken Sie auf KORRIGIEREN. Word richtet die Seitenränder dann automatisch innerhalb der Druckerparameter aus. Wenn Sie wissen, dass es sich nur um Millimeterabweichungen handelt, klicken Sie auf IGNORIEREN. In den meisten Fällen ist dies noch problemlos möglich. Prüfen Sie aber den Ausdruck, ob alles enthalten ist.

#### Bundsteg

Der Bundsteg ist ein zusätzlicher freier Rand, der für das Binden oder Lochen von Dokumenten reserviert bleiben soll. Meist rechnet man hier einen halben bis einen ganzen Zentimeter. Geben Sie den Wert für den Bundsteg in das Feld auf dem Register SEITENRÄNDER ein. Der Bundsteg wird noch zum linken oder oberen Seitenrand addiert, je nachdem, welche Bundstegposition Sie auswählen.

Me

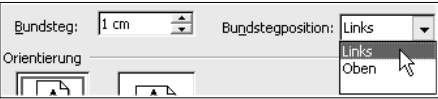

Abbildung 3.22: Bundsteg definieren

Geben Sie im Feld BUNDSTEGPOSITION an, ob Sie ein Dokument wie einen Schulblock am oberen Seitenrand oder eben links wie bei Büchern binden möchten. Wählen Sie dazu aus dem Listenfeld die Option LINKS oder OBEN.

Die Position des Bundstegs bleibt nur bei einseitig bedrucktem Papier immer auf derselben Seite, nämlich links. Wird eine Papierseite wie bei Büchern vorne und hinten bedruckt, so muss der Bundsteg wechselweise auf jeder neuen Seite ausgetauscht werden. Zum Beispiel: Ist der Bundsteg auf Seite 1 links, dann muss er auf Seite 2 rechts liegen. Doch keine Sorge, dies erledigt Word automatisch. Sie müssen dazu nur im Feld MEHRERE SEITEN die Option GEGENÜBERLIEGENDE SEITEN aktivieren.

# Gespiegelte Ränder

Wenn Sie ein gebundenes Dokument erstellen, erhalten Sie immer eine linke und eine rechte Seite wie bei einem Buch. Um Seiten dafür einzurichten, muss einiges berücksichtigt werden. Im vorherigen Abschnitt wurde schon das Problem des Bundstegs erläutert. Dies bezieht sich aber auch auf die Seitenränder. Angenommen, Sie haben einen linken Seitenrand von drei Zentimetern und einen rechten von zwei Zentimetern definiert und bedrucken ein Papier mit dieser Einstellung beidseitig. So würde der innere am Bund liegende Rand, der ja der größere sein soll, auf der Rückseite aber plötzlich außen liegen.

Dieses Problem lösen Sie mit Word, indem Sie einfach angeben, dass Sie mit gegenüberliegenden Seiten arbeiten. Dies geschieht, wie bereits erwähnt, im Feld MEHRERE SEITEN. Sobald Sie hier die Option GEGENÜBERLIEGENDE SEI-TEN eingestellt haben, ändert sich die Bezeichnung der Randeinstellungen oben von LINKS in AUSSEN und von RECHTS in INNEN. Damit ist klar, wo welcher Rand eingefügt werden soll: Innen liegt am Bundsteg und außen an der Blätterkante. Diesen Vorgang bezeichnet man als »Ränder spiegeln«.

# Zwei Seiten auf einem Blatt Papier

Wenn Sie mit dem Papier im Format DIN A4 arbeiten und im Dialogfeld SEITE EINRICHTEN im Feld MEHRERE SEITEN die Option ZWEI SEITEN PRO BLATT einstellen, können Sie damit zum Beispiel zwei DIN-A5-Seiten auf einer DIN-A4-Seite unterbringen. Ist diese Option aktiv, wird das Hochformat zum Querformat und umgekehrt. Außerdem werden die Felder OBEN in AUSSEN und UNTEN in INNEN geändert.

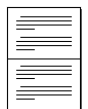

#### Buch erstellen

Auch beim Erstellen von Büchern, Broschüren, Dissertationen oder anderen buchähnlichen Veröffentlichungen, die beidseitig bedruckt sind, werden Ränder gespiegelt, d.h., die Optionen INNEN und AUSSEN anstelle von LINKS und RECHTS dargestellt. Wählen Sie dafür aus dem Listenfeld MEHRERE SEITEN die Option BUCH. Sie können zusätzlich einen inneren Bundsteg definieren.

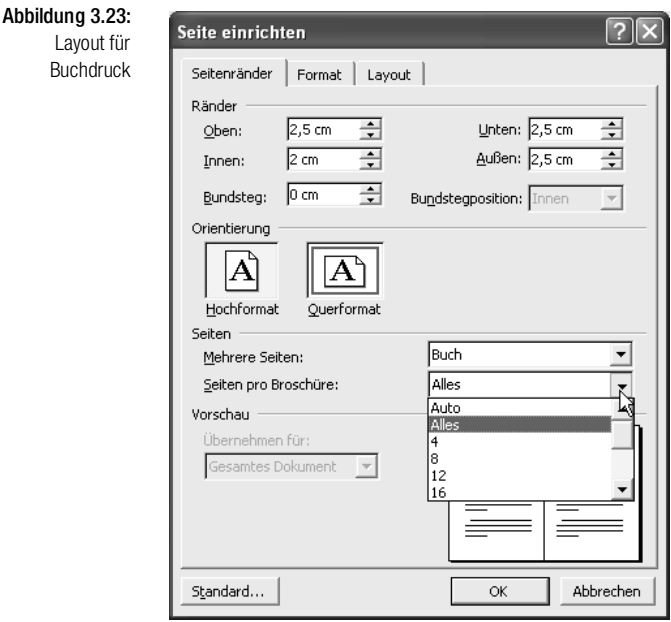

Neben diesen Voreinstellungen erscheint mit der Option BUCH ein weiteres Listenfeld SEITEN PRO BROSCHÜRE. Hier können Sie die Seitenzahl pro Satzbogen angeben bzw. mit AUTO eine automatische Einstellung akzeptieren, die von Word berechnet wird.

Alle Einstellungen, die Sie in diesem Register vorgenommen haben, lassen sich entweder für das GESAMTE DOKUMENT definieren oder nur für einen zuvor bereits markierten Textteil. Im Feld ÜBERNEHMEN FÜR können Sie zwischen diesen beiden Optionen wählen. Die Option MARKIERTEN TEXT steht nur zur Auswahl, wenn Sie zuvor Text markiert haben. Ist kein Text markiert worden, haben Sie die Wahl zwischen GESAMTES DOKUMENT und der Option DOKUMENT AB HIER. Letzteres bedeutet, dass die neuen Einstellungen ab der aktuellen Cursorposition Gültigkeit haben sollen.

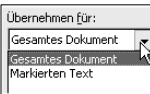

Sowohl bei der Option MARKIERTEN TEXT als auch bei DOKUMENT AB HIER werden Abschnittsumbrüche in das Dokument eingefügt, und zwar aus folgendem Grund: Randeinstellungen beziehen sich generell immer auf das gesamte Dokument, und es gibt in Word nur eine einzige Möglichkeit, diesen

Bezugspunkt zu ändern: das Einfügen eines Abschnittsumbruchs. Doch dazu später in diesem Kapitel noch mehr. An dieser Stelle soll noch gesagt werden, dass für die Wahl der Option MARKIERTEN TEXT jeweils ein Abschnittsumbruch vor und einer nach der Markierung eingefügt wird, während bei DOKU-MENT AB HIER nur ein Abschnittsumbruch an der aktuellen Cursorposition notwendig ist, der ebenfalls automatisch eingefügt wird.

Mit der Schaltfläche STANDARD übernehmen Sie die Einstellungen in diesem Dialogfeld in die aktuelle Formatvorlage bzw. in *Normal.dot*. Jedes neue Dokument, das auf der Basis dieser Vorlage erstellt wird, erhält automatisch diese Einstellungen. Wenn Sie sich mit Formatvorlagen nicht auskennen, verwenden Sie die Schaltfläche STANDARD besser nicht, denn sonst überschreiben Sie eventuell unbeabsichtigt die Voreinstellungen von Word.

*Informationen zur Arbeit mit Formatvorlagen finden Sie in Kapitel 10 »Komfortable Formatvorlagen«.*

# 3.13 Ausrichtung und Papierformat

Im Dialogfeld SEITE EINRICHTEN können Sie darüber hinaus auf dem Register SEITENRÄNDER festlegen, ob Sie eine Seite im Hoch- oder Querformat ausdrucken möchten. Aktivieren Sie dazu die Optionsfelder HOCHFORMAT oder QUERFORMAT. Die Vorschau im rechten unteren Rand wird entsprechend angepasst.

Neben dieser Ausrichtungsfunktion steuern Sie das Erscheinungsbild auf der Druckseite, indem Sie im Dialogfeld SEITE EINRICHTEN auf das Register FOR-MAT wechseln. Je nach Papier, das verwendet werden soll, wählen Sie im Listenfeld PAPIERFORMAT entweder eines der vordefinierten Formate aus oder geben den Wert für die Breite und Höhe in die nachstehenden Felder ein. Hier sind einige amerikanische Papierformate zu finden, die gelegentlich auch bei uns einmal Verwendung finden, außerdem Formate für die gebräuchlichsten Briefumschläge, Karteikartennormen und sogar japanische Karteikartenformate.

Theoretisch und praktisch können Sie aber jedes beliebige Format selbst ausschneiden, in Word einstellen und bedrucken. Voraussetzung ist lediglich, dass Ihr Drucker in der Lage ist, dieses auch einzuziehen. Falls Sie nicht wissen, welches Format ein Papier oder Umschlag hat, messen Sie es aus, sehen Sie im Listenfeld PAPIERFORMAT nach, ob dies einem der vordefinierten Formate entspricht, oder geben Sie die gemessenen Werte direkt in die Felder BREITE und HÖHE ein.

Die Standardeinstellung des Papierformats ist DIN A4 mit einer Breite von 21 cm und einer Höhe von 29,7 cm.

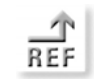

#### Kapitel 3 Dokumente verwalten und gestalten

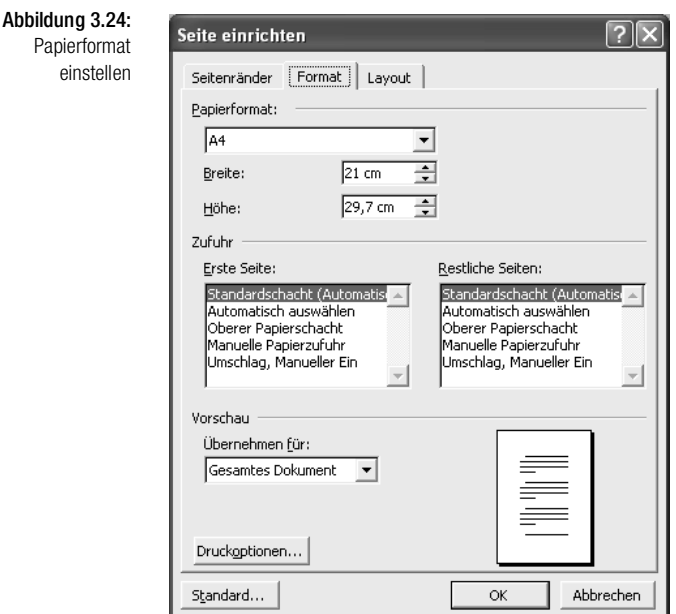

Auf dem Register FORMAT stellen Sie außerdem ein, aus welchem Druckerschacht die erste Seite eingezogen werden soll, sofern der Drucker diese Option bietet. Viele Firmenbriefpapiere besitzen auf der ersten Seite ein Logo und einen Adressblock, das heißt, die erste Seite ist meist etwas anders gestaltet als die restlichen Seiten. Mit Hilfe der zwei Schachteinstellungen in diesem Dialogfeld können Sie dieses Szenario bestens steuern. Sie legen das Briefpapier mit dem Logo in einen Schacht, den Sie dann im Feld ERSTE SEITE einstellen, das Papier für die Folgeseiten legen Sie in den zweiten Schacht des Druckers, den Sie dann unter RESTLICHE SEITEN angeben.

Auch auf diesem Register können Sie wieder wählen, ob die definierten Einstellungen für das gesamte Dokument übernommen werden sollen oder nur für einen zuvor MARKIERTEN BEREICH bzw. DOKUMENT AB HIER (siehe Abschnitt weiter vorne).

Mit der Schaltfläche DRUCKOPTIONEN gelangen Sie direkt in das Dialogfeld EXTRAS/OPTIONEN/DRUCKEN.

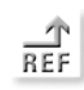

*Die Einstellungen zum Drucken werden in Kapitel 5 »Dokumente darstellen und drucken« erläutert.*

# 3.14 Seitenlayout

Unter *Layout* wird die Anordnung verschiedener Seitenelemente verstanden, beispielsweise die Kopf-/Fußzeilen, Zeilennummern etc. Alle diese Elemente stellen Sie im Dialogfeld SEITE EINRICHTEN auf dem Register LAYOUT ein.

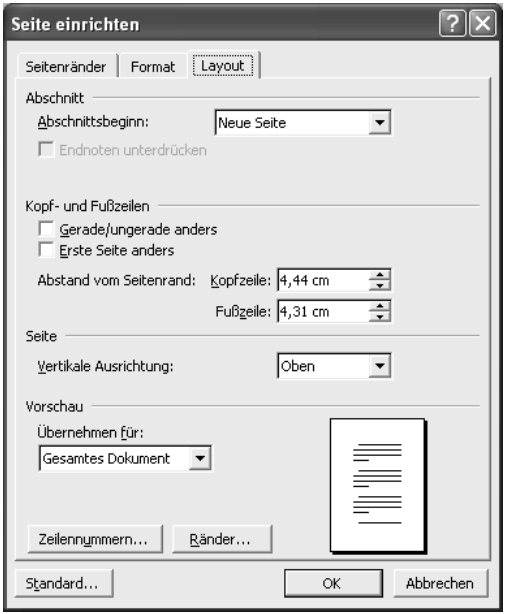

Abbildung 3.25: Layoutelemente einrichten

Die Abschnittsdefinitionen werden später in diesem Kapitel erläutert. Um die Einrichtung der Kopf- und Fußzeilen vorzunehmen, müssen Sie Folgendes wissen: Eine Kopf- oder Fußzeile enthält meist Informationen zum Text, die auf mehreren Seiten angezeigt werden sollen, beispielsweise Kapitelüberschriften, Firmenlogo etc. Typischerweise sind auch die Seitenzahlen in Kopfoder Fußzeilen untergebracht, wofür Word eine automatische Nummerierungsform vorsieht. Da eine Seitenzahl aber meist immer außen stehen soll, müssen auch die Kopf-/Fußzeilen bei gegenüberliegenden Seiten gespiegelt werden. Im Register LAYOUT können Sie festlegen, dass auch Kopf-/Fußzeilen gespiegelt werden sollen. Aktivieren Sie dazu die Option GERADE/UNGERADE ANDERS. Befindet sich in der Kopf-/Fußzeile nur ein zentrierter Eintrag, dann ist das Spiegeln nicht notwendig.

Die exakte Position der Kopf-/Fußzeilen gemessen vom Seitenrand geben Sie in die Felder KOPFZEILE und FUSSZEILE ein.

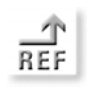

*Nähere Informationen zum Einrichten von Seitenzahlen in Kopf-/Fußzeilen und der ersten Seiten finden Sie in Kapitel 6 »Kopf- und Fußzeilen«.*

# **Fußnotenbereich**

Anders als die Kopf- und Fußzeilen lässt sich der Bereich, in dem Word die Fußnoten unterbringt, nicht vom Benutzer gestalten. In diesem Bereich geschieht alles vollautomatisch. Sie haben lediglich die Wahl, ob Sie Endnoten oder Fußnoten erstellen möchten. Endnoten werden am Ende eines Dokuments eingefügt, Fußnoten auf derselben Seite. Manipulieren können Sie die Größe des Fußnotenbereichs nur über die Formatierung des Textes, also durch Änderung der Zeichen- und Absatzformate.

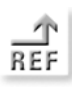

*Nähere Informationen zu den Fußnoten finden Sie in Kapitel 15 »Mit langen Dokumenten arbeiten«.*

# Zeilennummern

Um Dokumente mit Zeilennummern zu versehen, gibt es in Word eine Funktion, die diese Nummerierung automatisch durchführt. Klicken Sie im Register LAYOUT des Dialogfelds SEITE EINRICHTEN auf die Schaltfläche ZEILENNUMMERN. Aktivieren Sie das Feld ZEILENNUMMERN HINZUFÜGEN und definieren Sie die folgenden Einstellungen nach Bedarf:

- BEGINNEN BEI: Legt fest, in welcher Zeile die erste Nummerierung erfolgen soll.
- ABSTAND ZUM TEXT: Gibt an, wo die Zeilennummern platziert werden sollen. Mit AUTO überlassen Sie Word die Positionierung. Geben Sie andernfalls einen Wert in Zentimeter ein. Maßgeblich ist der Abstand vom Text, nicht vom Papierrand oder Seitenrand.
- ZÄHLINTERVALL: Wenn nicht jede Zeile, sondern nur jede fünfte, zehnte oder zwanzigste mit einer Zeilennummer versehen werden soll, geben Sie das Intervall hier ein.
- JEDE SEITE NEU BEGINNEN: Ist diese Option aktiv, erfolgt die Zeilennummerierung auf jeder Seite wieder von vorn mit der Zahl, die Sie im Feld BEGINNEN BEI eingestellt haben.
- JEDEN ABSCHNITT NEU BEGINNEN: Ist diese Option aktiv, erfolgt die Zeilennummerierung nach jedem Abschnittsumbruch wieder von vorn mit der Zahl, die Sie im Feld BEGINNEN BEI eingestellt haben.
- FORTLAUFEND: Nummeriert die Zeilen vom Dokumentanfang bis zum Dokumentende.

Um das Format von Zeilennummern zu ändern – auf diese Nummern haben Sie im Text keinen direkten Zugriff – müssen Sie eine der in Word vordefinierten Formatvorlagen verwenden. Soll für einen bestimmten Absatz (zum Beispiel einen Einschub mit einem Hinweis) die Zeilennummerierung einmal ausnahmsweise nicht angezeigt werden, wählen Sie FORMAT/ABSATZ und aktivieren auf dem Register ZEILEN- UND SEITENUMBRUCH die Option ZEI-LENNUMMERN UNTERDRÜCKEN. Hiermit schalten Sie nicht nur die Anzeige der Zeilennummern aus, sondern auch deren Zählung.

# Vertikale Seitenausrichtung

Mit den Optionen im Feld VERTIKALE AUSRICHTUNG legen Sie fest, wie der Text vertikal auf einer Seite angeordnet werden soll. Maßgeblich sind hierfür die oberen und unteren Seitenränder. Die Standardeinstellung ist OBEN. Dies bedeutet: Ein Text beginnt zunächst einmal in der ersten Zeile, die möglichst dicht am oberen Seitenrand beginnt. Da eine Seite ja nicht immer komplett mit Text angefüllt sein muss, sondern auch nur einen kleinen Absatz enthalten kann, lässt sich mit der Option ZENTRIERT festlegen, dass sich dieser in der Seitenmitte befinden soll. Wählen Sie BLOCKSATZ, um die erste Zeile der Seite am oberen Rand und die letzte Zeile am unteren Seitenrand zu positionieren. Mit der Option UNTEN sorgen Sie dafür, dass die letzte Zeile des Textes auf einer Seite am unteren Seitenrand steht, alle darüber liegenden Zeilen erscheinen ebenfalls unten.

# 3.15 Seitenzahlen einfügen

Word definiert die Seiten in einem Dokument automatisch anhand der Randeinstellungen und anderen Einstellungen für das Seitenlayout. In der SEITEN-LAYOUTANSICHT können Sie am Bildschirm genau sehen, wie die Seite aussehen wird – ebenso in der SEITENANSICHT, die Sie im Menü DATEI wählen können. Entsprechend wird die Seite auch bereits automatisch umbrochen, und in der Statuszeile findet eine Zählung der Seite im Hintergrund statt. Dort können Sie ablesen, auf welcher Seite Sie aktuell arbeiten.

Doch all diese integrierten Funktionen werden auf dem Ausdruck nicht sichtbar, sondern dienen nur zu Ihrer eigenen Orientierung im Text. Wenn Sie dem Leser Ihres Dokuments ebenfalls Seitenzahlen anzeigen möchten, müssen Sie diese per Menübefehl in einer Kopf- oder Fußzeile oder über die Symbolleiste KOPF- UND FUSSZEILE einfügen. Seitenzahlen stehen grundsätzlich in der Kopf- oder Fußzeile, wo sie auch am sinnvollsten aufgehoben sind. Soll eine Seitenzahl an anderer Position im Dokument platziert werden, müssen Sie dafür den AutoText SEITE bzw. die dahinter liegende Feldfunktion verwenden.

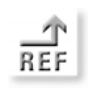

*Informationen zu den Kopf- und Fußzeilen finden Sie in Kapitel 6 »Kopfund Fußzeilen, der AutoText wird in Kapitel 24 »AutoText einsetzen« und die Felder werden in Kapitel 25 »Felder und ihre Funktionen« erläutert.*

Seitenzahlen für umfangreiche Dokumente sind am besten in Kopf-/Fußzeilen untergebracht, weil sie sich dort auch noch mit anderen Elementen kombinieren lassen, zum Beispiel mit der aktuellen Kapitelüberschrift, einem Datum oder anderen Einträgen.

Um Seitenzahlen zu platzieren, wählen Sie EINFÜGEN/SEITENZAHLEN. Damit wird das Dialogfeld SEITENZAHLEN geöffnet.

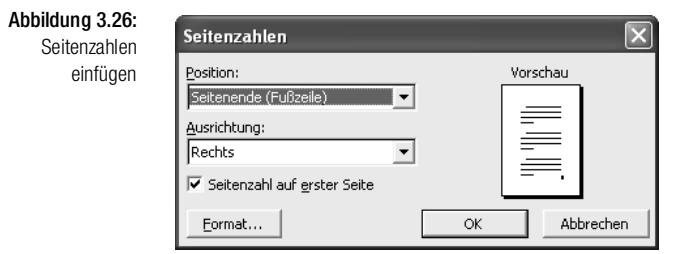

POSITION: Hier legen Sie fest, ob die Seitenzahlen am oberen oder unteren Seitenende liegen sollen. Entsprechend legt Word automatisch eine Kopfoder Fußzeile an.

AUSRICHTUNG: Hier legen Sie fest, ob die Seitenzahl im gedruckten Dokument auf der linken oder rechten Seite erscheinen soll. Bei gespiegelten Rändern haben Sie auch die Möglichkeit, zwischen AUSSEN und INNEN zu wählen.

Mit OK übernehmen Sie die Angaben in das Dokument. Word fügt automatisch arabische Zahlen ein und beginnt auf der ersten Seite mit der Zählung 1. Wenn Sie diese Voreinstellungen ändern möchten, klicken Sie im Dialogfeld SEITENZAHLEN auf die Schaltfläche FORMAT.

ZAHLENFORMAT: Stellen Sie hier ein, ob Sie römische oder arabische Zahlen bzw. eine Nummerierung mit Buchstaben möchten. Dies kann sinnvoll sein, wenn Sie beispielsweise ein Dokument mit Inhaltsverzeichnis und Index erstellen. Legen Sie diese Dokumentteile dann in verschiedene Abschnitte und definieren Sie für jeden Abschnitt ein anderes Seitenzahlenformat.

Aktivieren Sie das Kontrollfeld KAPITELNUMMER EINBEZIEHEN, wenn Sie vor der Seitenzahl immer noch die Nummer des Kapitels anzeigen lassen möchten, beispielsweise I-1. Wählen Sie dann im Feld KAPITEL BEGINNT MIT EINER FORMATVORLAGE jene Formatvorlage aus, mit der die Überschrift formatiert ist. Im Feld TRENNZEICHEN VERWENDEN definieren Sie, wie die Kapitelnum-

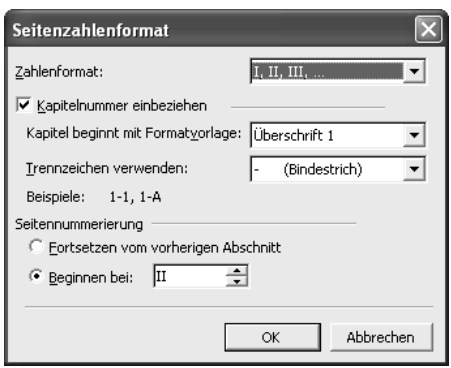

Abbildung 3.27: Format der Seiten

zahlen ändern

mer von der Seitenzahl abgesetzt werden soll. Die Voreinstellung ist ein Bindestrich. Sie können aber auch einen Geviertstrich, Punkt, Doppelpunkt oder Gedankenstrich auswählen.

Am Ende legen Sie in der Rubrik SEITENNUMMERIERUNG fest, auf welchen Teil des Dokuments sich die Nummerierung beziehen soll: Arbeiten Sie in einer Datei ohne weitere Abschnitte, dann gibt es nur einen Abschnitt, auf den sich die Einstellungen beziehen: das aktuelle Dokument.

Sollen die gewählten Formate nur einem Abschnitt unter mehreren Abschnitten im Dokument zugewiesen werden, dann ist der Ausgangspunkt die aktuelle Cursorposition. Möchten Sie also beispielsweise für einen Index, der als eigener Abschnitt am Ende eines Dokuments steht, eine eigene Nummerierung mit einem eigenen Format einrichten, dann setzen Sie den Cursor im Dokument in diesen Abschnitt und rufen das Dialogfeld SEITENZAHLENFOR-MAT auf. Wählen Sie das gewünschte Format aus und geben Sie in das Feld BEGINNEN BEI eine 1 ein, damit die Zählung für diesen Dokumentteil wieder von vorn, aber in einem anderen Format beginnt. Mit der Option FORTLAU-FEND führen Sie die Nummerierung aus dem vorangegangenen Abschnitt fort. Sie können ein anderes Format durchaus mit einer fortlaufenden Nummerierung in verschiedenen Abschnitten kombinieren.

Steht ein eigener Abschnitt, zum Beispiel für ein Inhaltsverzeichnis, vor dem restlichen Text, so müssen Sie die oben beschriebene Methode des Neubeginns der Zählung für den Hauptteil des Dokuments durchführen.

Das Feld BEGINNEN BEI ist auch für alle Dokumente sinnvoll, die zum Beispiel ein Deckblatt besitzen, auf dem keine Seitenzahl stehen soll, das aber mitgezählt werden muss. In diesem Fall tragen Sie dort einfach eine 2 ein. Sie können hier beliebige Nummerierungsanfänge festlegen.

Auf diese Weise lässt sich jeder Abschnitt in einem Dokument mit einer eigens formatierten Seitenzahl versehen, deren Nummerierung dort beginnt, wo Sie es eingestellt haben (nähere Informationen zur Einrichtung von Abschnitten finden Sie weiter unten in diesem Kapitel).

# 3.16 Der Seitenumbruch

Der Seitenumbruch in einem Word-Dokument wird automatisch durchgeführt, worüber Sie sich freuen dürfen, solange Ihnen dieser Automatismus in allen Fällen zusagt. In der Seitenlayoutansicht und der Seitenansicht können Sie die Seitenumbrüche, die Word automatisch einfügt, überprüfen.

# Manueller Umbruch

Natürlich lässt sich ein Seitenumbruch auch manuell steuern. Soll an einer ganz bestimmten Position eine neue Seite begonnen werden, setzen Sie den Cursor an den Anfang der ersten Zeile, die auf einer neuen Seite stehen soll, und drücken  $\lceil \text{Strg} \rceil + \lceil \Omega \rceil + \lceil \cdot \Omega \rceil$  oder wählen EINFÜGEN/MANUELLER UM-BRUCH. Aktivieren Sie dann SEITENUMBRUCH und klicken Sie auf OK. Die Seitenumbrüche werden in den verschiedenen Ansichten unterschiedlich dargestellt. In der Normalansicht erscheint eine gepunktete Linie quer über den Bildschirm mit der Beschriftung *Seitenumbruch*. Sie können diese Linie wie jedes andere Zeichen in Word auch löschen. In der Layoutansicht wird der Seitenumbruch durch einen dunklen Rand gekennzeichnet.

Abbildung 3.28: Manueller Seiten umbruch im Dokument

verbreiten diese Auffassung in der IT-Branche rasant, weil wir sie selbst leben. Unse -Seitenumbruchpnzentriert, kreativ und dennoch ergebnisorientiert. Kurz und gut: Die Mitarbeiter vor

# Den automatischen Umbruch steuern

Der automatisch von Word eingefügte Seitenumbruch wird in Form einer quer über die Seite durchgezogenen gepunkteten Linie ohne Beschriftung (im Unterschied zum manuellen Umbruch) dargestellt. Sobald Sie mit der Texterfassung die untere Grenze einer Seite erreichen, fügt Word den Umbruch ein – ebenso wie auch der Zeilenumbruch automatisch erfolgt.

Abbildung 3.29: Automatischer Seitenumbruch

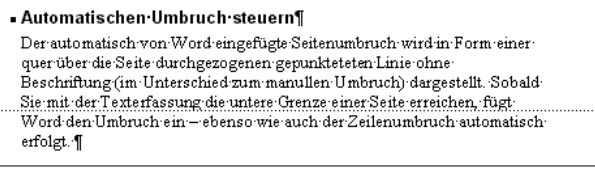

In dem hier dargestellten Beispiel ist der Umbruch gerade noch akzeptabel. Es gibt aber eine Setzer- und Layoutnorm, die es als unschön bezeichnet, wenn nur noch das letzte Wort oder die letzte Zeile eines Absatzes auf der nächsten Seite platziert würde. Dies ist nicht nur ein ästhetisches Problem, sondern beeinträchtigt auch das Textverständnis. Beim Umblättern hat man nämlich oft schon vergessen, in welchem Kontext dieses letzte Wort eigentlich zu verstehen ist. So soll also optisch zusammengehalten werden, was inhaltlich auch zusammengehört. Dies erledigt Word automatisch anhand der Absatzkontrolle (siehe den folgenden Abschnitt in diesem Kapitel).

Umbruchsprobleme können sich aber auch bei der Positionierung von Grafiken oder der automatischen Anordnung von Fußnoten ergeben, wenn diese zum Beispiel in der letzten Zeile stehen. Um solche Schwachstellen zu prüfen und notfalls zu korrigieren, können Sie einen Textumbruch in Word von Anfang an steuern, sobald ein Dokument fertig gestellt ist. Blättern Sie in der Layout- oder Seitenansicht von Beginn an ein Dokument durch. Sind Sie mit einer Umbruchsposition nicht einverstanden, können Sie davor einen manuellen Umbruch einfügen. In diesem Moment hat der manuelle Umbruch Vorrang vor dem automatischen. Ein manueller Umbruch, der nach einem automatischen Umbruch eingefügt wird, wird nicht berücksichtigt, sondern erzeugt dann an dieser Stelle einen doppelten Umbruch.

Wurde vor der automatischen Umbruchsposition ein manueller Umbruch eingefügt, wird der Rest des Dokuments wieder automatisch von Word auf der Basis des manuellen Umbruchs weiter umbrochen, d.h. alle Folgeseiten verschieben sich entsprechend. Blättern Sie durch das Dokument, bis alles zu Ihrer Zufriedenheit auf den Seiten positioniert ist. Beim nachträglichen Einfügen von Seitenumbrüchen ist zu beachten, dass dies den Umbruch des gesamten restlichen Dokuments betrifft. Sie müssen dann alle Folgeseiten ebenfalls kontrollieren.

# Die Absatzkontrolle beim Seitenumbruch

Obwohl die Absatzkontrolle ein Absatzformat ist, wird sie hier erläutert, denn sie gehört thematisch zu den Problemen, die beim Seitenumbruch und bei der Gestaltung von Seiten auftreten.

Im Abschnitt zum Seitenumbruch wurde das Problem der Absatzkontrolle bereits gestreift. Beim Umbruch für ein gelungenes Seitenlayout soll die letzte Zeile eines Absatzes (der so genannte Schusterjunge) nicht allein auf der nächsten Seite stehen. Auch die so genannten Hurenkinder sind unerwünscht (erste Zeile eines Absatzes auf der vorherigen Seite).

Diese Phänomene eines automatischen Umbruchs bewältigt Word automatisch, wenn Sie die Option ABSATZKONTROLLE im Dialogfeld ABSATZ auf dem Register ZEILEN- UND SEITENUMBRUCH aktiviert lassen, was auch standardmäßig der Fall ist. Haben Sie große Umbruchsprobleme, können Sie diese Option sozusagen als stille Reserve in der Hinterhand behalten und auch ausschalten, wenn andere Layoutphänomene Vorrang haben.

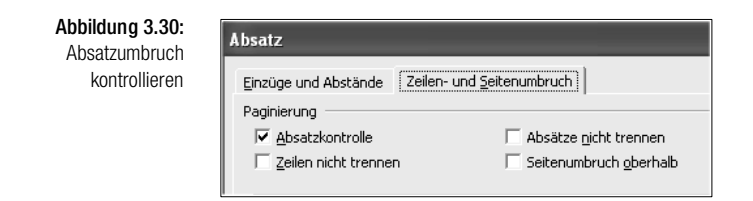

Neben dieser Form der Kontrolle gibt es auf dem Register ZEILEN- UND SEITE-NUMBRUCH auch die Möglichkeit, den Seitenumbruch auf andere Weise zu steuern. Sie können festlegen, dass bestimmte Absätze zusammengehalten werden sollen (zum Beispiel Bild und Bildunterschrift oder Tabellenüberschrift und Tabelle).

Dazu markieren Sie die Absätze, die nicht durch einen Seitenumbruch getrennt werden sollen, und wählen FORMAT/ABSATZ. Auf dem Register ZEILEN- UND SEITENUMBRUCH aktivieren Sie ABSÄTZE NICHT TRENNEN.

Eine weitere Möglichkeit, die Umbruchsposition zu definieren, besteht darin, für einen Absatz festzulegen, dass der Umbruch grundsätzlich oberhalb erfolgen soll. Aktivieren Sie SEITENUMBRUCH OBERHALB, um zu vermeiden, dass nach einem bestimmten Absatz sofort ein Umbruch folgt bzw. der Absatz selbst in der Mitte umbrochen wird. Auch die Option ZEILEN NICHT TREN-NEN kann dafür verwendet werden, den Umbruch mitten in einem Absatz ganz zu unterbinden, und sicherstellen, dass dieser komplett auf einer eigenen Seite ausgedruckt wird.

Alle diese Einstellungen werden von Word zwar als »Wünsche« zur Kenntnis genommen, im Notfall aber ignoriert. Wenn Sie zu viele Absätze mit solchen Formaten ausstatten und dadurch ein Ausdrucken unmöglich wird, setzt Word diese Einstellungen außer Kraft und formatiert die Seite wieder automatisch. Wuchern Sie also nicht mit diesen Pfründen, sondern setzen Sie die Mittel mit Bedacht ein.

# 3.17 Verschiedene Seitenformate: Abschnitte

Doch nun zur Definition eines Abschnitts. Eine Seite ist in Word eigentlich kein fest begrenztes Textelement wie ein Zeichen oder ein Absatz, sondern höchst flexibel, denn sie wird durch den automatischen Umbruch während der Texterfassung laufend neu definiert. Die nächstgrößere Texteinheit wäre dann nach Zeichen und Absatz eigentlich das Dokument selbst. Gäbe es aber kein Element mehr dazwischen, könnten die Seitenränder für ein Dokument und viele andere Layoutelemente wie Kopf-/Fußzeilen, Zeilennummern etc. immer nur für das gesamte Dokument definiert werden. Um eine weitere feste Einheit zu erhalten, die nicht so klein ist wie ein Absatz, aber auch nicht so groß wie ein Dokument, wurden in Word die Abschnitte erfunden. Einen

Abschnitt können Sie selbst definieren, indem Sie EINFÜGEN/MANUELLER UMBRUCH und eine der Optionen aus der Rubrik ABSCHNITTSUMBRUCH wählen.

In manchen Situationen wird ein Abschnitt automatisch eingefügt, beispielsweise bei der Zuweisung eines bestimmten Seitenlayouts an einen markierten Textbereich oder beim Einfügen von Webformularen. Enthält ein Dokument keinen Abschnitt, dann ist das Dokument gleichzeitig auch der aktuelle Abschnitt.

Folgende Arten von Abschnittsumbrüchen stehen im Dialogfeld MANUEL-LER UMBRUCH zur Auswahl:

- NÄCHSTE SEITE: Word fügt einen Abschnittsumbruch ein und beginnt den neuen Abschnitt auf der nächsten Seite.
- FORTLAUFEND: Word fügt einen Abschnittsumbruch ein und beginnt den neuen Abschnitt auf derselben Seite.
- UNGERADE SEITE/GERADE SEITE: Word fügt einen Abschnittsumbruch ein und beginnt den neuen Abschnitt auf der nächsten ungeraden oder geraden Seite.
	- $\overline{?}$   $\overline{\mathsf{X}}$ **Manueller Umbruch Limbruch** C Seitenumbruch C Spaltenumbruch C Textflussumbruch Abschnittsumbruch .<br>Nächste Seite Fortlaufend Gerade Seite Ungerade Seite  $\alpha$ Abbrechen

Abbildung 3.31: Abschnitts umbrüche

- *Einen Abschnittsumbruch einfügen:*
- 1. Setzen Sie den Cursor an die Position, vor der der Abschnittsumbruch erstellt werden soll.
- 2. Wählen Sie EINFÜGEN/MANUELLER UMBRUCH und aus dem Dialogfeld eine der Optionen unter der Rubrik ABSCHNITTSUMBRUCH, die bereits erläutert wurden.
- 3. Klicken Sie auf OK. Im Dokument (in der Normalansicht) erscheint eine doppelt gepunktete Linie und eine Beschriftung, die genau angibt, um welchen Umbruchstyp es sich handelt.

Das Dokument besitzt nun zwei Abschnitte: einen vor und einen nach der gepunkteten Linie. Beide Abschnitte können mit unterschiedlichen Einstellungen zum Seitenlayout ausgestattet werden, ohne dass ein programmtechnischer Konflikt entsteht.

Ein Abschnittsumbruch lässt sich ebenso wie der Seitenumbruch genau wie jedes andere Zeichen wieder löschen. Im nächsten Abschnitt erhalten Sie ein anschauliches Beispiel für den Einsatz von Abschnittsumbrüchen in der Praxis. Abschnittsumbrüche werden links außen in der Statuszeile mit AB 1, AB 2 usw. angezeigt.

# 3.18 Spaltensatz

Sie können in Word nicht nur langweilig geradeaus nach unten schreiben, sondern wie in einer Zeitung den Text auch in Form von Spalten anordnen. Achten Sie einmal darauf, in wie vielen Faltblättern und Broschüren der Spaltensatz verwendet wird, mit Sicherheit ist er keine Seltenheit.

Beim Einrichten von Spalten können Sie zwischen einigen vordefinierten Formaten wählen oder selbst eine beliebige Anzahl von Spalten angeben. Word richtet die Spalten automatisch so aus, dass sie innerhalb der angegebenen Seitenränder positioniert werden können. Je mehr Spalten Sie einfügen, desto kleiner wird die Breite der einzelnen Spalten. Einen fünf- oder sechsspaltigen Text auf einem DIN-A4-Blatt sieht man selten, weil er nur noch schlecht zu lesen wäre. Bei größeren Papierformaten ist dies aber durchaus möglich. Allerdings gibt es doch auch eine Grenze: 1,27 cm ist die kleinstmögliche Spaltenbreite.

Der Abstand zwischen den Spalten wird ebenfalls automatisch berechnet, lässt sich aber auch manuell einstellen und mit einer Trennlinie versehen.

Soll nach einem Fließtext ein Abschnitt für Spalten eingerichtet werden, müssen Sie zuvor keinen eigenen Abschnitt anlegen. Sie können dies direkt im Dialogfeld SPALTEN angeben.

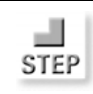

手

*Anstelle des normalen Fließtextes Spalten einrichten:*

- 1. Setzen Sie die Einfügemarke in den Abschnitt, der Spalten enthalten soll, bzw. einfach in das Dokument, wenn der gesamte Text mehrspaltig angeordnet sein soll.
- 2. Klicken Sie in der Symbolleiste STANDARD auf das Symbol SPALTEN oder wählen Sie FORMAT/SPALTEN.
- 3. Wenn Sie auf das Symbol SPALTEN klicken, erscheint eine Palette mit vier Spalten. Hier können Sie schnell auswählen, wie viele Spalten Sie wünschen, indem Sie einfach mit der Maus die betreffende Anzahl in der Palette markieren.
- 4. Möchten Sie genauere Einstellungen vornehmen, öffnen Sie mit dem Menübefehl FORMAT/SPALTEN das Dialogfeld SPALTEN.
- 5. In der ersten Reihe aktivieren Sie per Klick auf eines der Symbole die vordefinierten Einstellungen für eine, zwei oder drei Spalten bzw. eine große rechte/kleine linke oder eine große linke/kleine rechte Spalte.
- 6. Im Feld SPALTENANZAHL können Sie eine beliebige Anzahl von Spalten eingeben, wenn Ihnen die vordefinierten Einstellungen nicht passen.
	- त्र **Spalten** .<br>Voreinstellungen  $\overline{\alpha}$ H I H Abbrechen Eine Rechts Zwei Drei Links  $\sqrt{3}$ 곡  $\Box$  Zwischenlinie Spaltenanzahl: Breite und Abstand Vorschau Snalte: Breite: Abstand: 곡  $1:$  $2,7$  cm  $1,25$  cm ÷  $2.7<sub>cm</sub>$  $3$  $\nabla$  Gleiche Snaltenbreite Übernehmen für: Gesamtes Dokument Neue Spalte beginne  $\vert \cdot \vert$
- 7. Klicken Sie auf das Kontrollfeld ZWISCHENLINIE, um nicht nur einen freien Rand zwischen den Spalten, sondern eine durchgezogene vertikale Linie einzufügen.
- 8. Im Listenfeld ÜBERNEHMEN FÜR wählen Sie DOKUMENT AB HIER, wenn der Text ab der Cursorposition abwärts in Spalten angeordnet werden soll und sich darüber normaler Fließtext befindet. An der Cursorposition wird dann ein Abschnittsumbruch eingefügt, um die verschiedenen Seitenlayouts zu trennen.
- 9. Klicken Sie auf OK, um dem Text das Spaltenformat zuzuweisen. Das Dokument erscheint automatisch in der Layoutansicht, weil Spalten in der Normalansicht nicht dargestellt werden können.

*Informationen zu den verschiedenen Ansichten in Word finden Sie in Kapitel 5 »Dokumente darstellen und drucken«.*

# richten von Spalten

Abbildung 3.32: Dialogfeld zum Ein

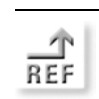

Je nach Auswahl der Spaltenanordnung können Sie nur die erste Spalte oder die Breite der ersten und zweiten Spalte in den darunter liegenden Feldern bearbeiten. Die Berechnung der übrigen Spalten übernimmt Word automatisch anhand der Angaben für die erste Spalte. Bei der Auswahl von zwei, drei oder vier Spalten geht Word davon aus, dass alle Spalten gleich breit sein sollen. Die vordefinierten Optionen LINKS und RECHTS bieten zusätzlich noch eine Variante zu den gleich breiten Spalten: Sie können wählen, ob eine von zwei Spalten größer oder kleiner sein soll. Bei diesem Format haben Sie auch die Möglichkeit, die Größe der zweiten Spalte in den darunter liegenden Feldern zu definieren. Wenn der Wert für Spalte 1 und 2 nicht in den Satzspiegel passt, nimmt Word eine automatische Anpassung des Abstands der Spaltenbreiten selbst vor. Im Feld ABSTAND können Sie die Voreinstellung von 1,25 cm jederzeit ändern.

Eine vollkommen flexible Spaltengestaltung wird möglich, wenn Sie das Kontrollfeld GLEICHE SPALTENBREITE deaktivieren. Jetzt haben Sie freies Spiel in den Feldern zur Spaltenbreite und dem Abstand für alle Spalten. Die Sperrung für die automatische Berechnung ist aufgehoben, und Sie können Feinabstimmungen vornehmen. Möchten Sie wieder zur automatischen Berechnung zurückkehren, genügt ein erneuter Klick auf dieses Kontrollfeld.

Abbildung 3.33 zeigt einen dreispaltigen Text in der Mitte eines Fließtextes. Das Dokument besteht aus drei Abschnitten. Der mittlere Abschnitt wurde mit Zwischenlinien versehen.

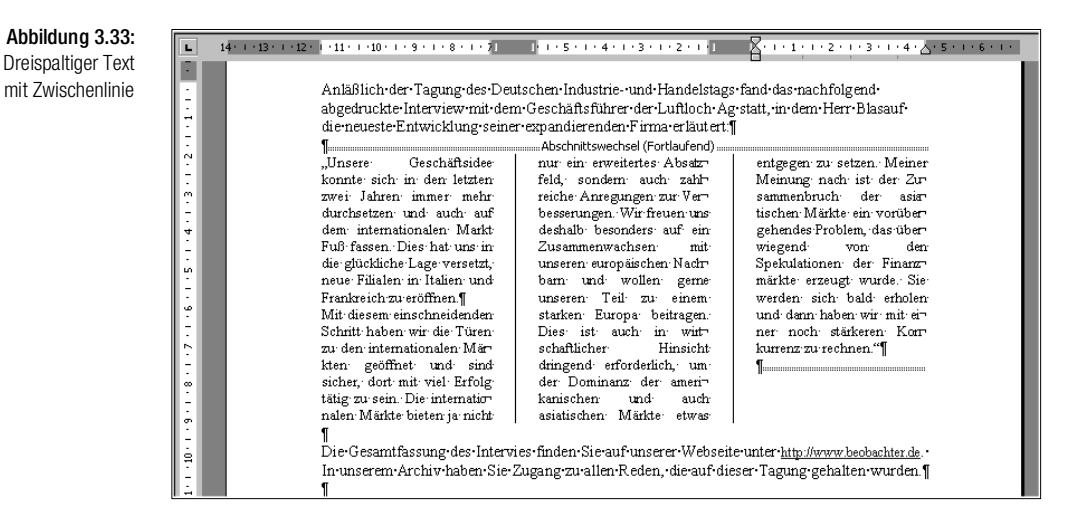

Die Spalten sind im Blocksatz ausgerichtet, wie es üblich ist. Weil eine geringere Textbreite als im einspaltigen Dokument zum Textausgleich verfügbar ist, entstehen im Spaltensatz größere Lücken als im normalen Blocksatz, die unbedingt durch eine Silbentrennung ausgeglichen werden müssen.

Soll ein Spaltenumbruch eingefügt werden, um die Höhe der Spalten aneinander anzugleichen, setzen Sie den Cursor an die betreffende Position in der Spalte und wählen Sie EINFÜGEN/MANUELLER UMBRUCH/SPALTENWECHSEL.

*Informationen zur Silbentrennung finden Sie in Kapitel 13 »Schrift und Sprache«.*

#### Spalten auf dem Lineal bearbeiten

Wenn Sie den Cursor in einen Abschnitt mit mehrspaltigem Text setzen, wird die Spaltenbreite auch auf dem Lineal angezeigt (siehe Abbildung 3.33).

Die weißen Linealbereiche kennzeichnen die Spalten, die dunklen Bereiche dazwischen den Abstand zwischen den Spalten. Um die Anordnung der Spalten grob zu korrigieren, können Sie die betreffenden Regler für die Breite bzw. den Abstand auch direkt auf dem Lineal mit der Maus nach links oder rechts ziehen.

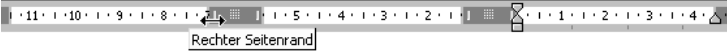

Wenn Sie einen der Regler auf dem Lineal ziehen, wird auch automatisch der Abstand in den anderen Spalten angepasst. Wenn Spalten nicht gleichmäßig am unteren Rand aufhören, können Sie versuchen, dies durch einen anderen Spaltenabstand auszugleichen.

Das Spaltenformat in Word erstellt einen so genannten Zeitschriftensatz. Es gibt auch noch andere Möglichkeiten, Text in Form von Spalten auszurichten. Zum Beispiel können Sie bei der Gestaltung von Webseiten auf die Tabellenfunktion von Word zurückgreifen. Mit Tabulatoren lassen sich Texte ebenfalls in Form von Spalten anordnen. Die letzte Variante eignet sich für listenförmig angeordnete Einträge besser als für lange Fließtexte.

*Tabellen werden in Kapitel 8 »Einsatz von Tabellen« erläutert und Tabulatoren in Kapitel 4 »Zeichen und Absätze formatieren«.*

 $\boxed{\overline{\phantom{m}}}$ 

**REF** 

Abbildung 3.34:

5

Spalten auf dem Lineal ausrichten